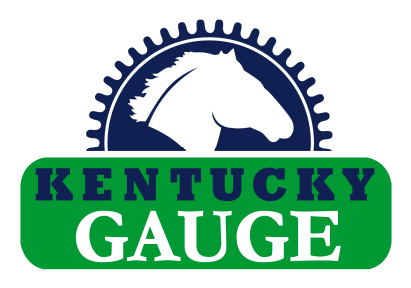

## **Position Controller PS312P**

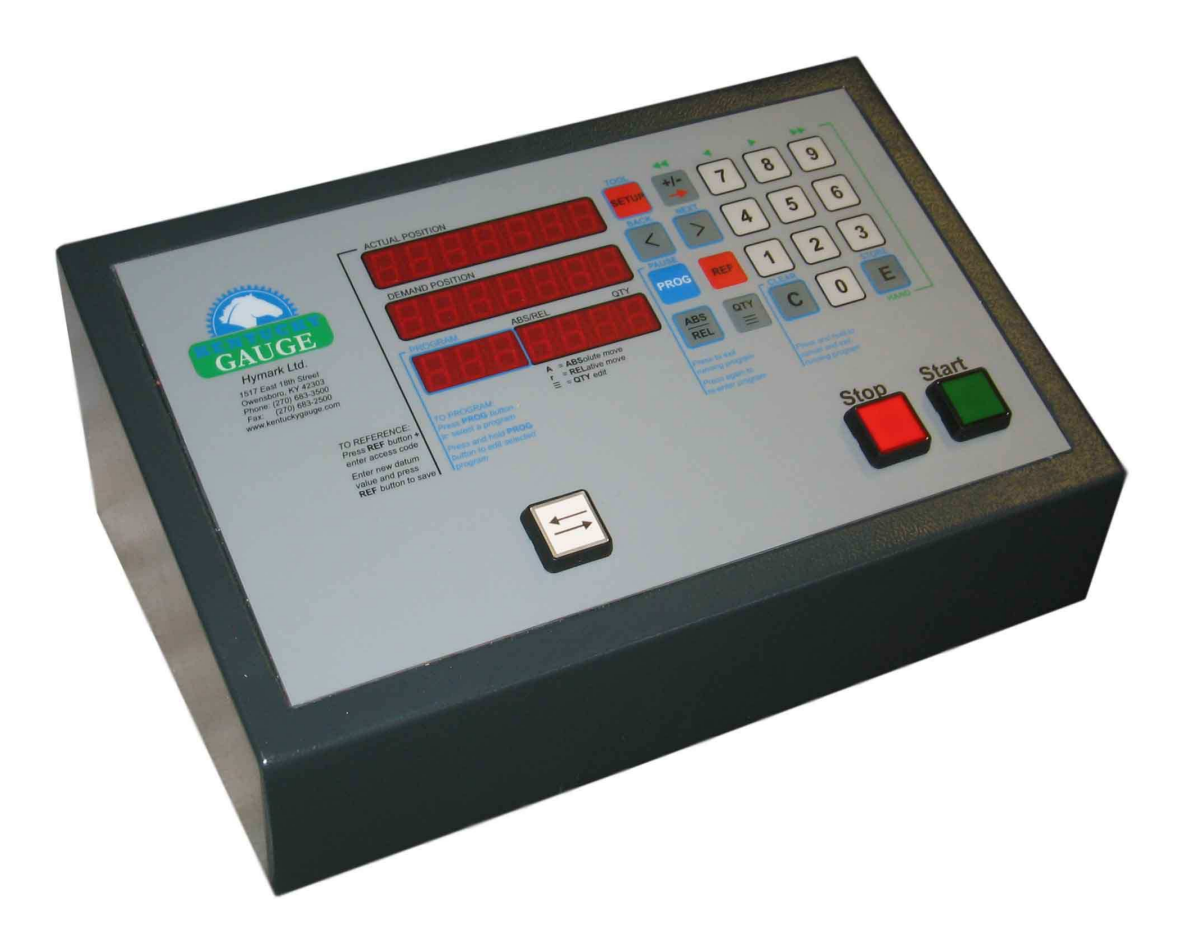

# **I N S T R U C T I O N M A N U A L**

Hymark Ltd. – 427 Bark Cove – Owensboro, KY 42303 (270) 683-3500 – Fax (270) 683-2500 www.kentuckygauge.com

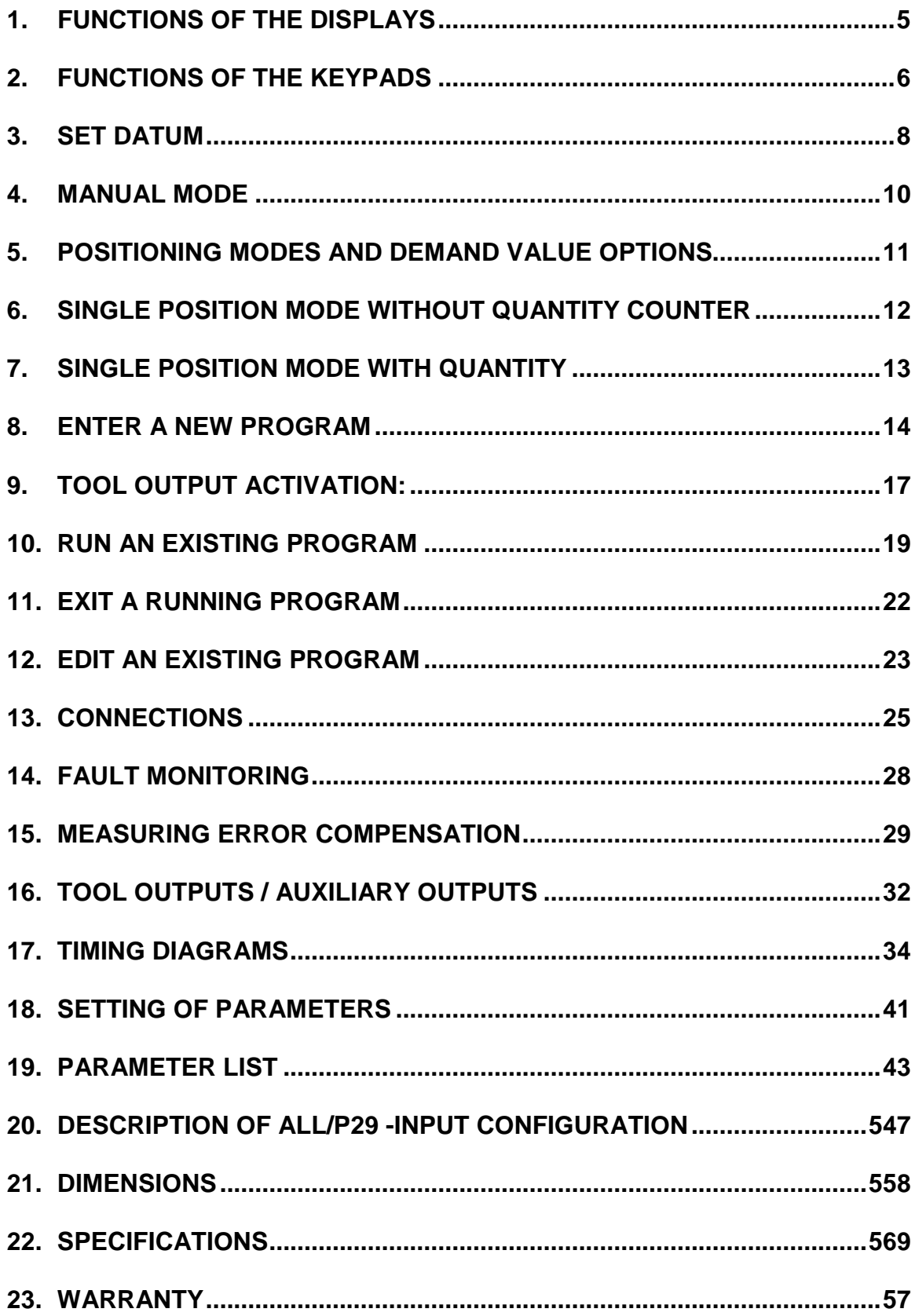

#### **1. Functions of the Displays**

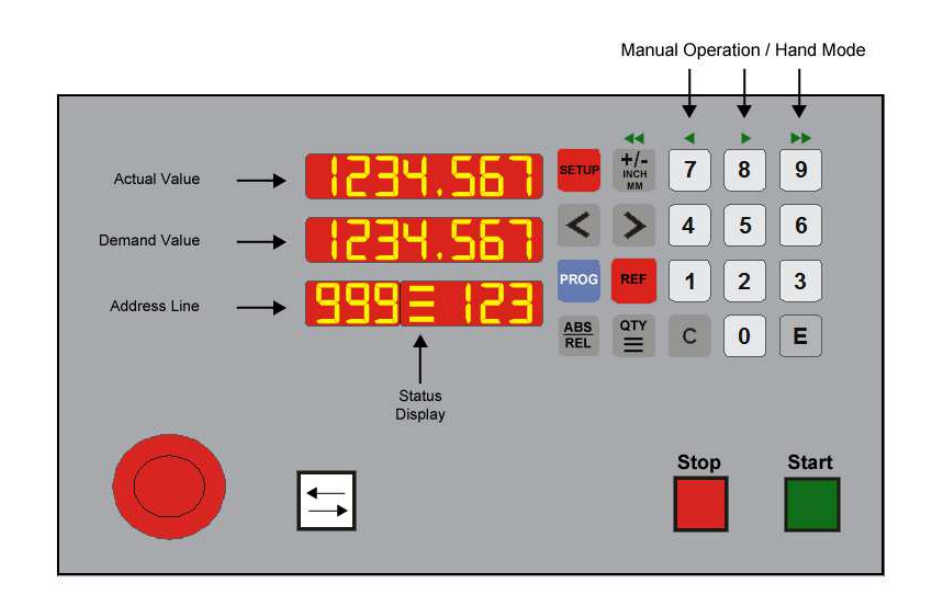

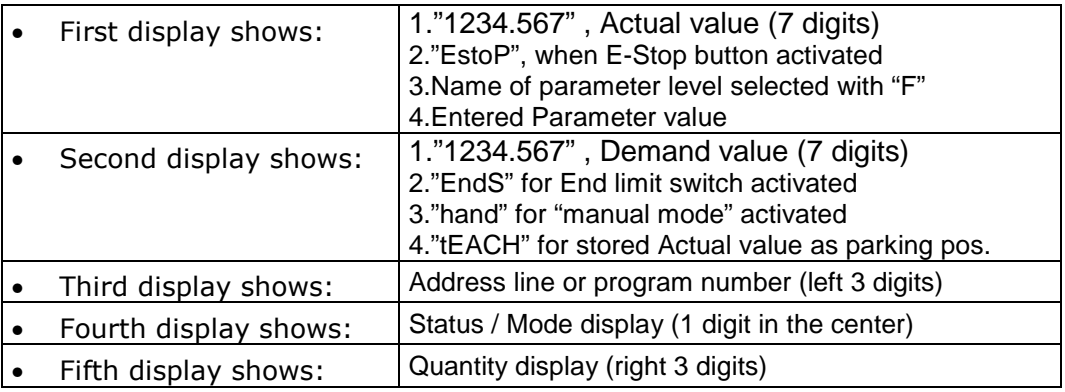

## **Function display <b>CO FIGURE** (Third, fourth and fifth display)

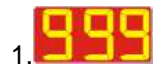

1. This display shows Program Number in "Program select" mode or Address line in "Program running" or "Program entering" mode

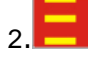

The Status display shows 3 different modes:

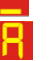

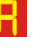

Enter" Quantity is activated

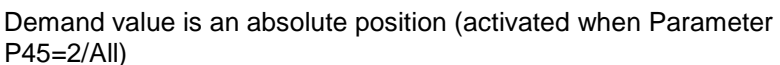

r.

Demand value is an incremental position (only when P45=2/All)

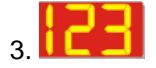

3. **THE 2.** Quantity display shows actual quantity to be cut or number of incremental moves

### **2. Functions of the Keypads**

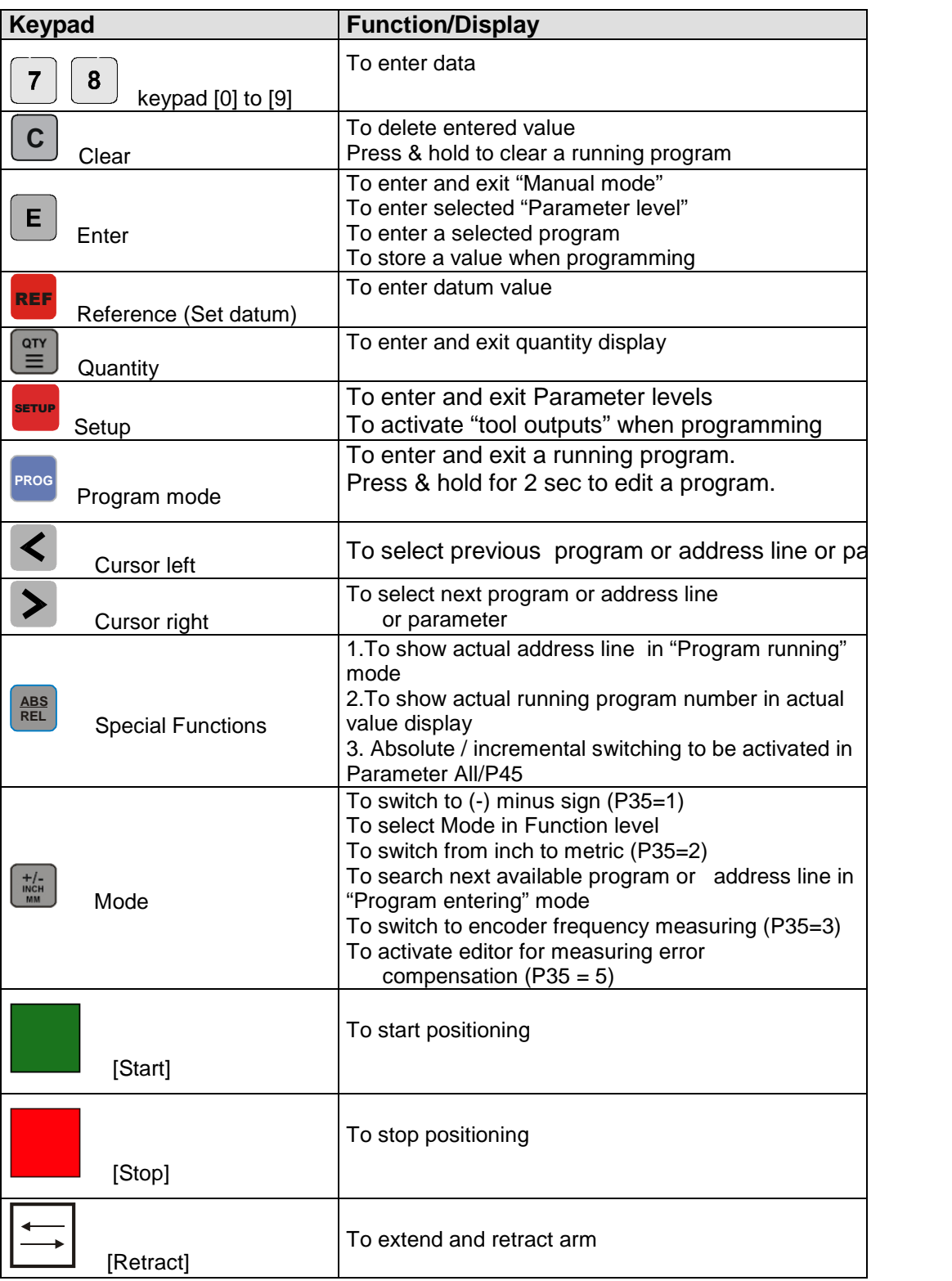

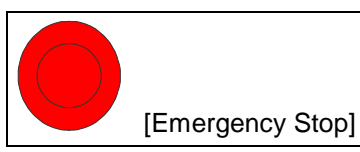

(optional) To stop carriage immediately. Actual value display shows "EstoP"

#### **3. Set datum**

**P** Measure the distance to be entered.

Press REF **R** button, Display shows:

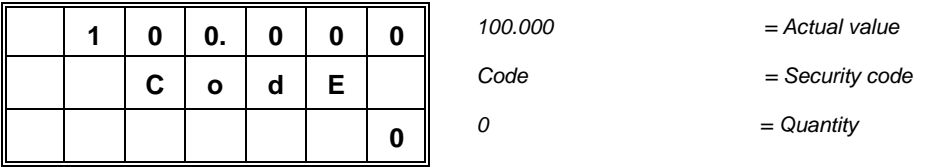

Enter security code "**1 7 7 6**" (= default value, or code as entered in parameter  $P44/All \rightarrow$  see parameter manual) and hit button to enter "Set Datum" mode

Press **0** to **9** buttons to enter measured datum value or length of measured piece (e.g. 24.500), display shows:

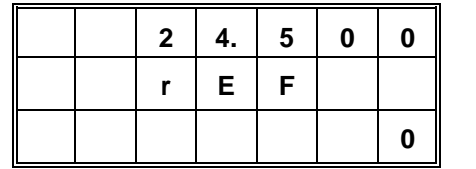

 $24.500$  = New Datum value rEF = Reference/Datum  $0 =$  Quantity

Press **C** [**Clear**] button at any time to delete entered datum value

<sup>®</sup> Press REF **R** button again to exit "Set datum" mode and to return to "Single Position Mode", display shows:

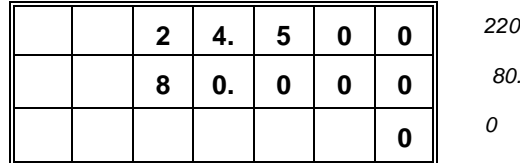

 $2.500$  = New Actual value  $800$  = Last demand value

 $=$  Quantity

Controller is back in "Single Position Mode"

Press REF **R** button before entering code to exit "Set datum" mode without changing value.

#### **4. Manual Mode**

In Manual Mode the operator can move the gauge in fast and slow speed in

both directions by using the  $\frac{1}{2}$ **7** , **8** and **9**

Manual mode can only entered from "Single Position Mode" not when you are in "Program Mode" or "Parameter Mode"

 $\circledast$  Press **E** button to enter Manual mode, display shows:

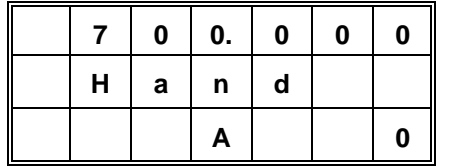

700.000 = Actual value Hand = Manual Mode Display is not used

buttons:

Press [+/-], [7], [8] or [9] button to move gauge manually:

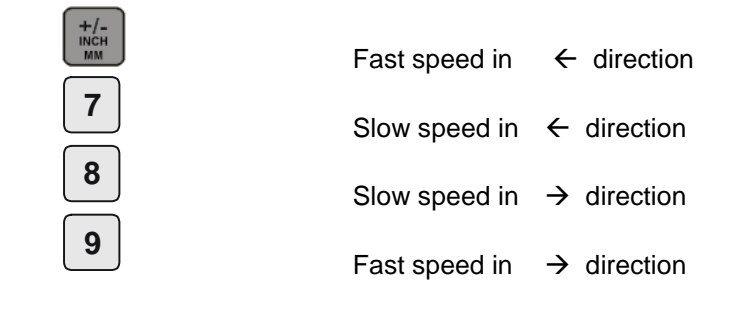

**Press E** at any time to exit Manual Mode and to return to "Single Position" Mode".

#### **5. Positioning Modes and Demand Value options**

#### **You have 3 different positioning modes:**

- 1. Single Position Mode without Quantity counter  $\rightarrow$  see chapter 6
- 2. Single Position Mode with Quantity counter  $\rightarrow$  see chapter 7
	- $\rightarrow$  see chapter 8

3. Program Mode

#### **For each positioning mode you have 3 different options for demand values to be entered:**

- 4. (A) Absolute position
- 5. (r) Relative/incremental position in (+) direction  $\rightarrow$  select relative mode with "ABS/REL" button
- 6. (r) Relative/incremental position in (-) direction  $\rightarrow$  select (-) minus sign with "+/-" button

Enter the required **absolute position** (e.g. 300.000) in demand value display:

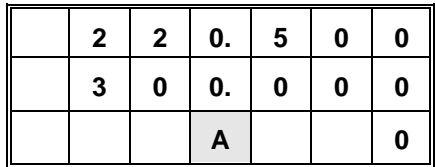

 $220.500$  = Actual value 300.000 = Demand value **A**=absolute position  $0 = no$  Quantity entered

or

Enter the required **relative position** in **(+)** direction, e.g. 20.000 in demand value display by pressing the "ABS/REL" button:

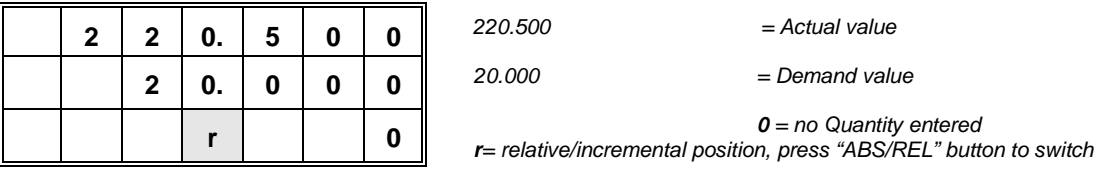

or

Enter the required **relative position** in **(-)** direction, e.g. "- 5.000" in demand value display by pressing the "ABS/REL" and "+/-" button:

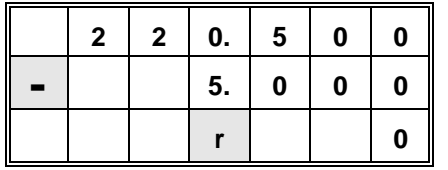

 $220.500$  = Actual value  $20.000$  = Demand value

**0** = no Quantity entered **r**= relative/incremental position, press "ABS/REL" button to switch Press **"+/-"** button to select (-) minus sign to move towards "0"

#### **6. Single Position Mode without Quantity counter**

After turning power on, the controller will always start with "Single Position Mode". Single position mode means you can enter one demand value and hit the "Start" button. Use the numeric keypad to enter your demand value

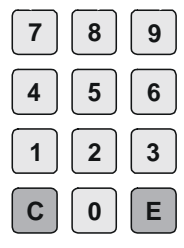

Press

**C**

[**Clear**] button at any time to delete entered value

Enter the required **absolute position** (e.g. 300.000) in demand value display:

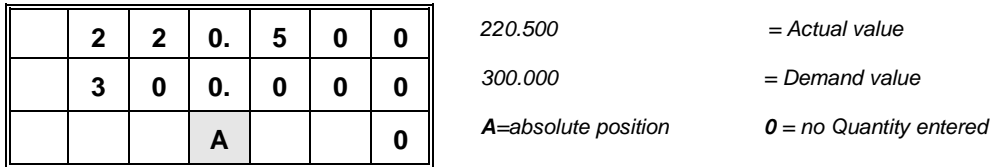

Press [**Start**] button, carriage moves to entered position, display shows:

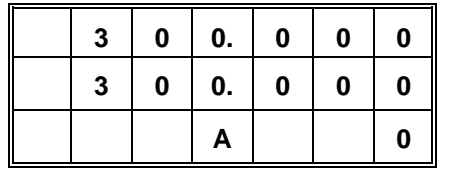

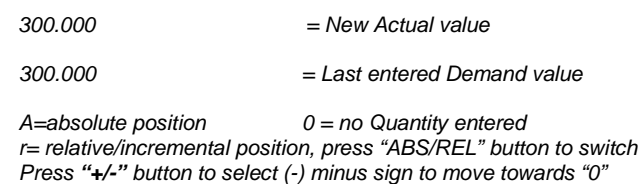

Enter new position (e.g. 450.000) in demand value display and hit [Start] again

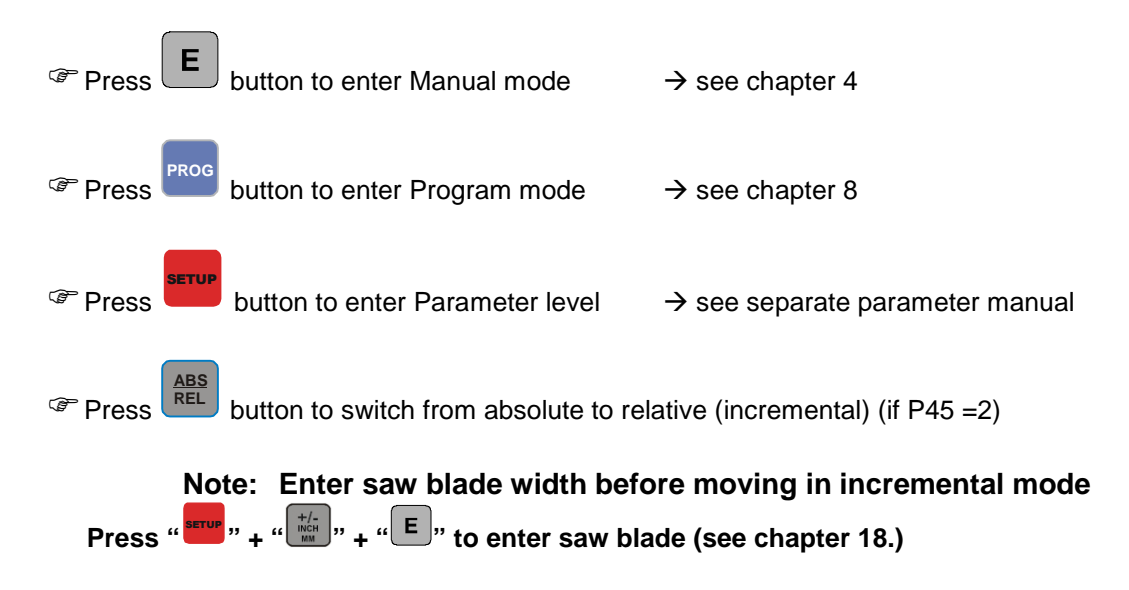

## **7. Single Position Mode with Quantity**

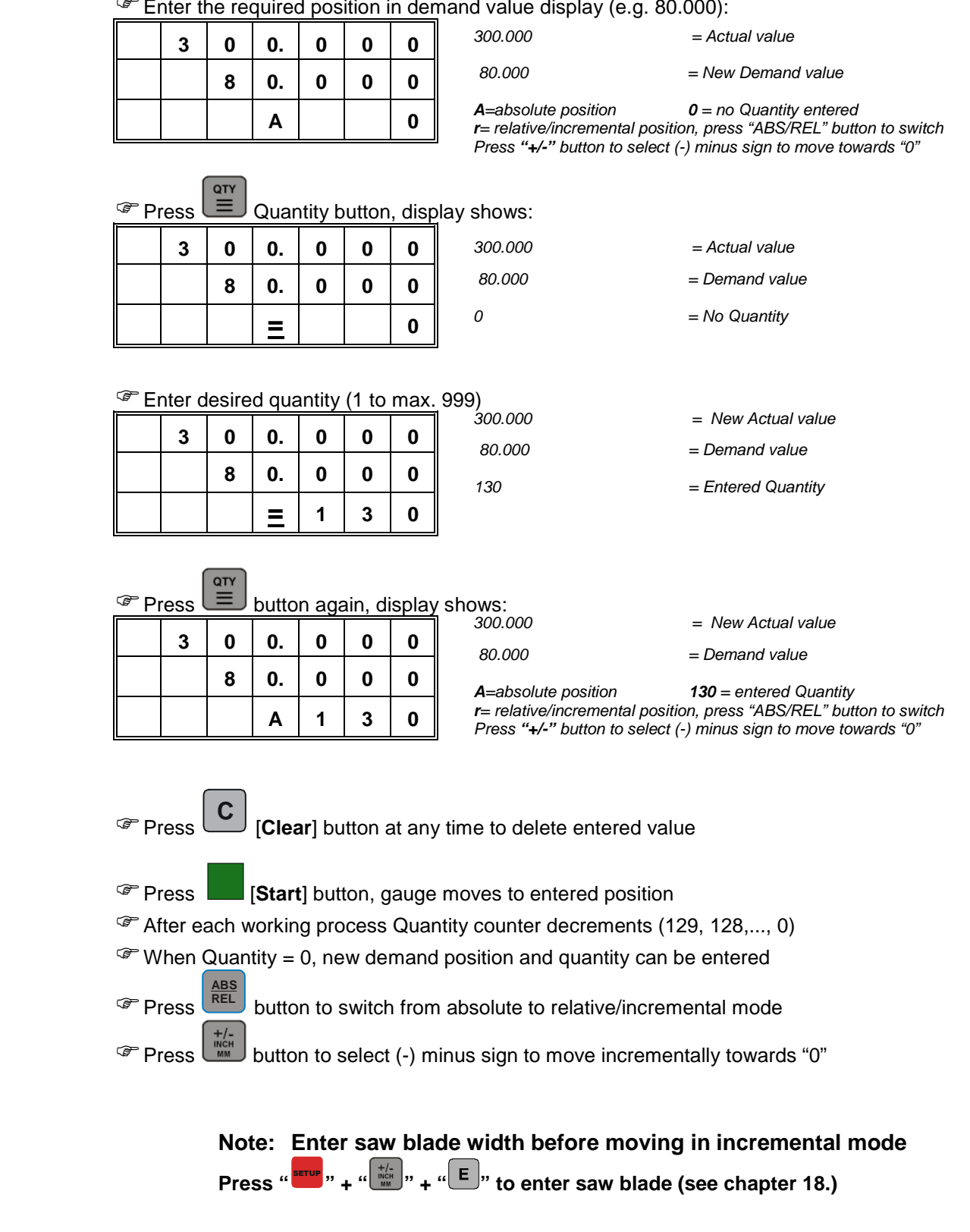

 $F$  Enter the required position in demand value display (e.g. 80.000):

#### **8. Enter a new program**

The PS312 has a total of 3,000 address lines with 99 programs max. The number of programs you require can be selected in Parameter P60 / Parameter level "ALL" (see separate parameter manual how to change this parameter)

Example: P60 = 20 means you have a total of 150 address lines available for each of the 20 programs (20x150=3,000 address lines)

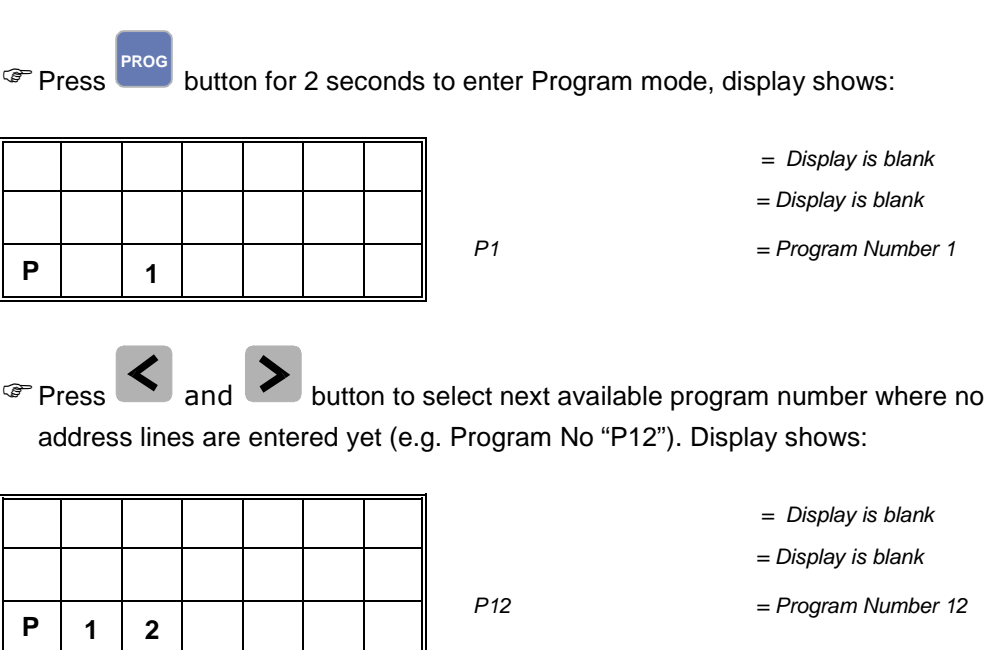

Program number is flashing to indicate a program without entered address lines.

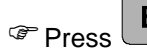

 $\circ$  Press  $\boxed{\mathsf{E}}$  button to enter selected program, display shows:

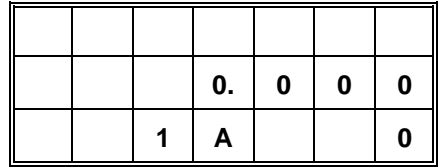

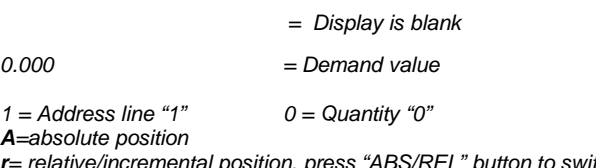

tive/incremental position, press "ABS/REL" button to switch Press **"+/-"** button to select (-) minus sign to move towards "0"

"Address line" and "Demand value" display are flashing to indicate a value to be entered

#### **8. Enter a new program (cont.)**

Press **0** to **9**

shows:

buttons to enter Demand value (e.g. 25.500), display

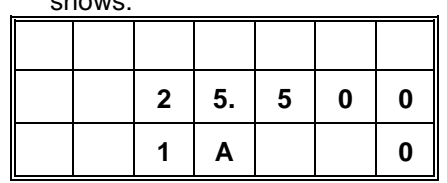

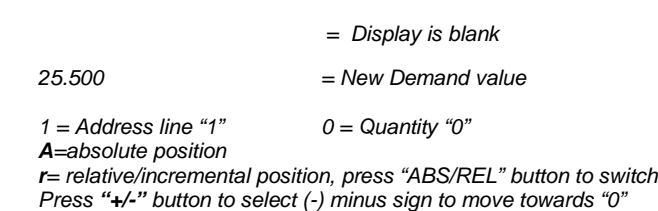

Press button to store entered demand value, Quantity display is now activated. Enter Quantity required (at least a "1" must be entered for tool cycle), display shows:

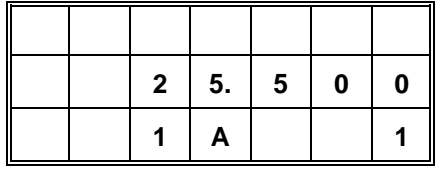

 = Display is blank  $25.500$  = Demand value  $1 =$  Address line "1"  $1 =$  Quantity "1" **A**=absolute position **r**= relative/incremental position, press "ABS/REL" button to switch Press **"+/-"** button to select (-) minus sign to move towards "0"

**Note: Quantity = "0" can only be entered to the last address line to indicate a parking position for loading new material (no "in position" output will be activated to start machine and no quantity input is necessary to exit program. Additional offset for the parking position can be entered in Parameter Ach1/P47, see separate parameter list)** 

Press button again to store entered quantity. Controller automatically goes to address line "2", display shows:

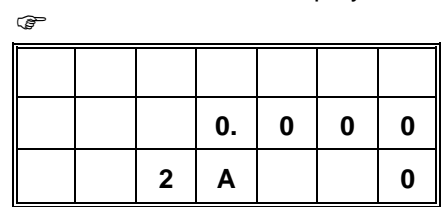

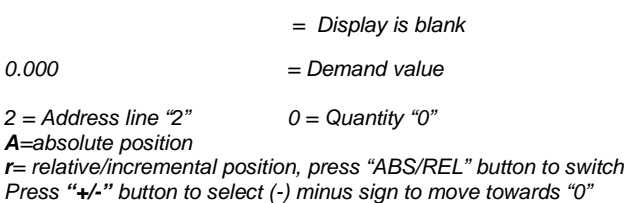

"Address line" and "Demand value" display are flashing to indicate a value to be entered

**P** Repeat the last steps to enter all required address lines for this program

#### **8. Enter a new program (cont.)**

Enter "0" to Qty display to indicate a parking position as the last step of a program (only absolute position), display shows:

**Alternatively, the parking position/home position/loading position can be at the beginning of a program if desired.** 

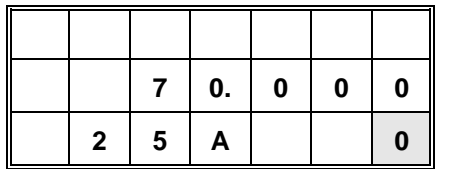

70.000 = Parking position **A**= absolute position

= Display is blank

25 = Address line "25" **0 = Quantity "0" indicates parking position**

Press  $\boxed{\mathsf{E}}$  button again after entering the last demand value and quantity of the program **(Demand value and Qty display must be zero to indicate end of program):** 

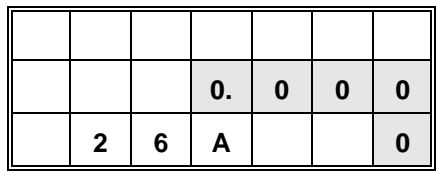

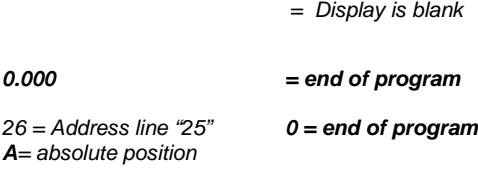

Press

**PROG**

button to store and exit the entered program.

#### **Note:**

Press **ABS** button any time to select relative move (incremental position)

Press **button to select (-)** minus sign to move incrementally towards "0" (machine)

E. **You can only exit program mode after quantity has been entered and the button has been pressed to start the next address line.** 

#### **9. Tool output activation:**

The position controller has a total of 15 different tool outputs. For each address line you can select one of these 15 tool outputs (Parameter All/P6 must be "0" to activate this feature).

Press **SETUP** button any time to activate and select a "tool output" with any address line. Display shows:

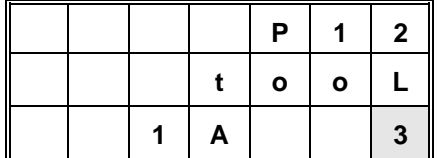

**A**=absolute position (display is flashing)

= current program

tooL  $=$  tool output activation

 $1 =$  Address line "1"  $3 =$  activated tool output "3"

Press

**SETUP** button again to return to address line "1', display shows:

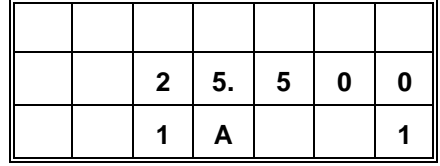

 $=$  Display is blank  $25.500$  = Demand value  $1 =$  Address line "1"  $1 =$  Quantity "1" **A**=absolute position **r**= relative/incremental position, press "ABS/REL" button to switch

Press **"+/-"** button to select (-) minus sign to move towards "0"

#### **Note:**

**→ Any entered Tool output will also be copied automatically to next address line. Delete copied Tool output of next address line if not required by entering a zero** 

 $\rightarrow$  Tool outputs are only available in Program mode, not in Single mode.

 $\rightarrow$  Tool outputs are only activated in Program Run Mode.

 $\rightarrow$  Static Tool output (Parameter All/P39 = 0.00) goes high when specific address line is showing up in the display and goes low when display is switching to next address line

 $\rightarrow$  At the end of program and when exiting a running program the Tool output will be deactivated automatically

→ Press "SETUP" in **Program Run Mode** to see activated tool output. Display shows:

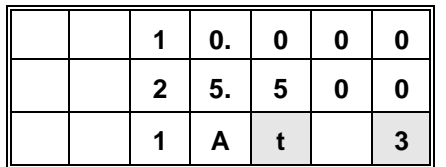

 $=$  current actual value

 $25.500$  = Demand value

 $1 =$  Address line "1"  $t =$  **tool output display** A=absolute position **3 = activated tool output "3"**

PS312P\_33 17

#### **10. Run an existing program**

**Press and release PROG** button to enter Program mode, display shows first program no: **(Holding button for 2+ seconds will enter program mode)**

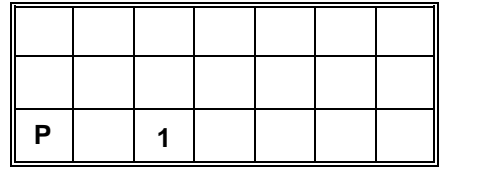

 = Display is blank = Display is blank P1 = First Program Number

**Press C** or **buttons to step through all Program numbers**, display shows selected program no (e.g. P28):

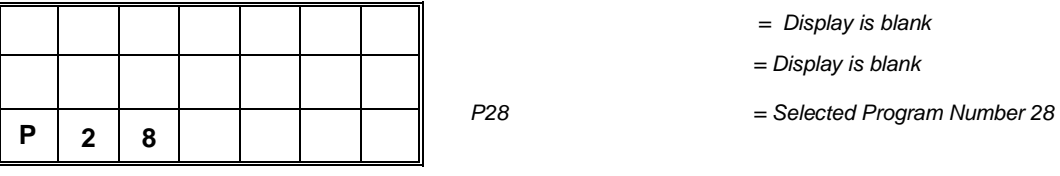

**Press button to enter selected program P28, display shows:** 

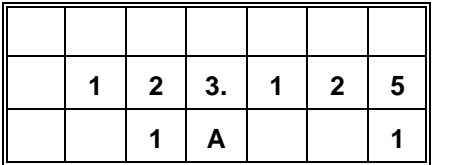

 = Display is blank  $123.125$  = Demand value of Address line "1"  $1 =$  Address line "1"  $1 =$  Quantity "1"

Press [**Start**] button, gauge moves to first position "123.125", display

shows:

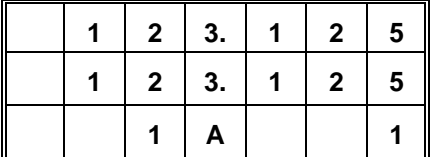

 $=$  Actual value  $123.125$  = Demand value of Address line "1"  $1 =$  Address line "1"  $1 =$  Quantity "1"

At the end of the working process at the machine Quantity will be decremented from "1" to "0" and display goes to address line no. 2

**Note: Depending on the selected positioning mode in Parameter Ach1/P46 the controller starts automatically to demand position of address line no. 2** 

**(Ach1/P46=1) or operator has to push the "Start" button any time to move to next position as entered in address line no. 2 (Ach1/P46=0)** 

#### **10. Run an existing program (cont.)**

Press [**Start**] button again, gauge moves to second position "250.125", display shows:

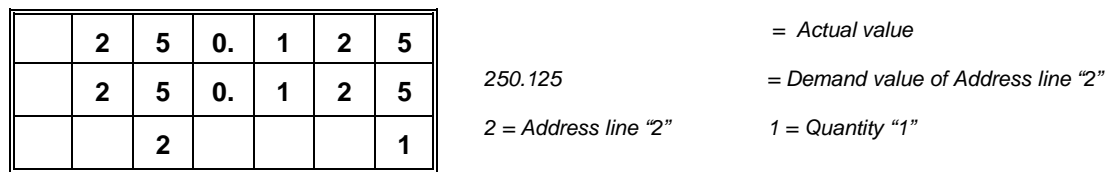

At the end of program (Quantity display of last address line  $=$  "0") display shows Program no "P28" again:

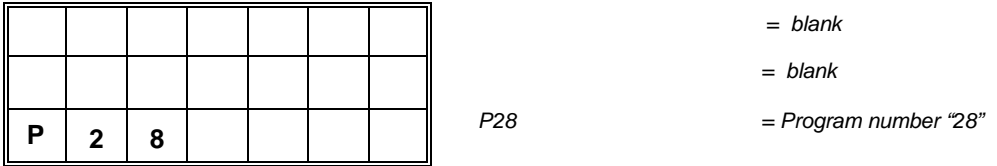

**Press E** and **[Start**] button to run same program again (Controller moves to first position in address line no. 1)

or

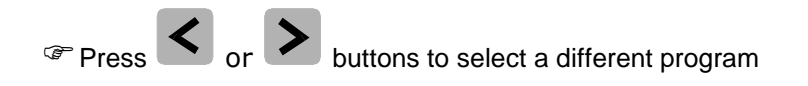

or

Press **PROG button to exit Program mode and to return to "Single Position Mode"** 

#### **11. Exit a running program**

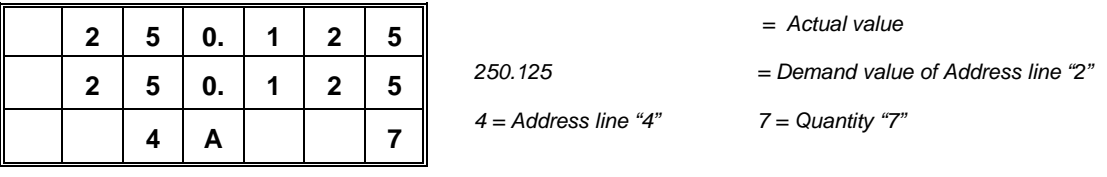

<sup>®</sup> Press **PROG** button at any time to exit the running program and to return to "Single Position Mode". Display shows:

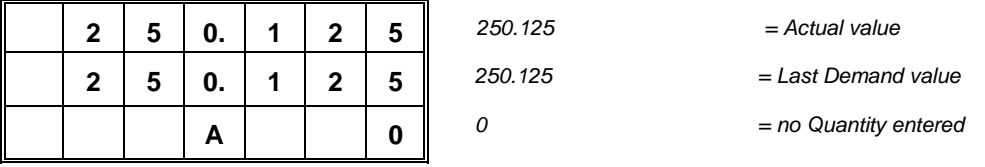

You can now enter a "Single position" outside the program and hit the [Start] button or use the manual mode to move the gauge.

Press **PROG** button again to re-enter and continue the same program with same line and Quantity as left before. Display shows:

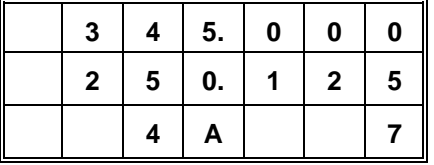

 = Latest Actual value  $250.125$  = Demand value of Address line "4"  $4 =$  Address line "4"  $7 =$  Quantity "7"

Press [**Start**] button to restart same program at same line again

**Note: To exit a running program in order to select and run a different program** 

**number press and hold C button for 2 seconds.** 

#### **12. Edit an existing program**

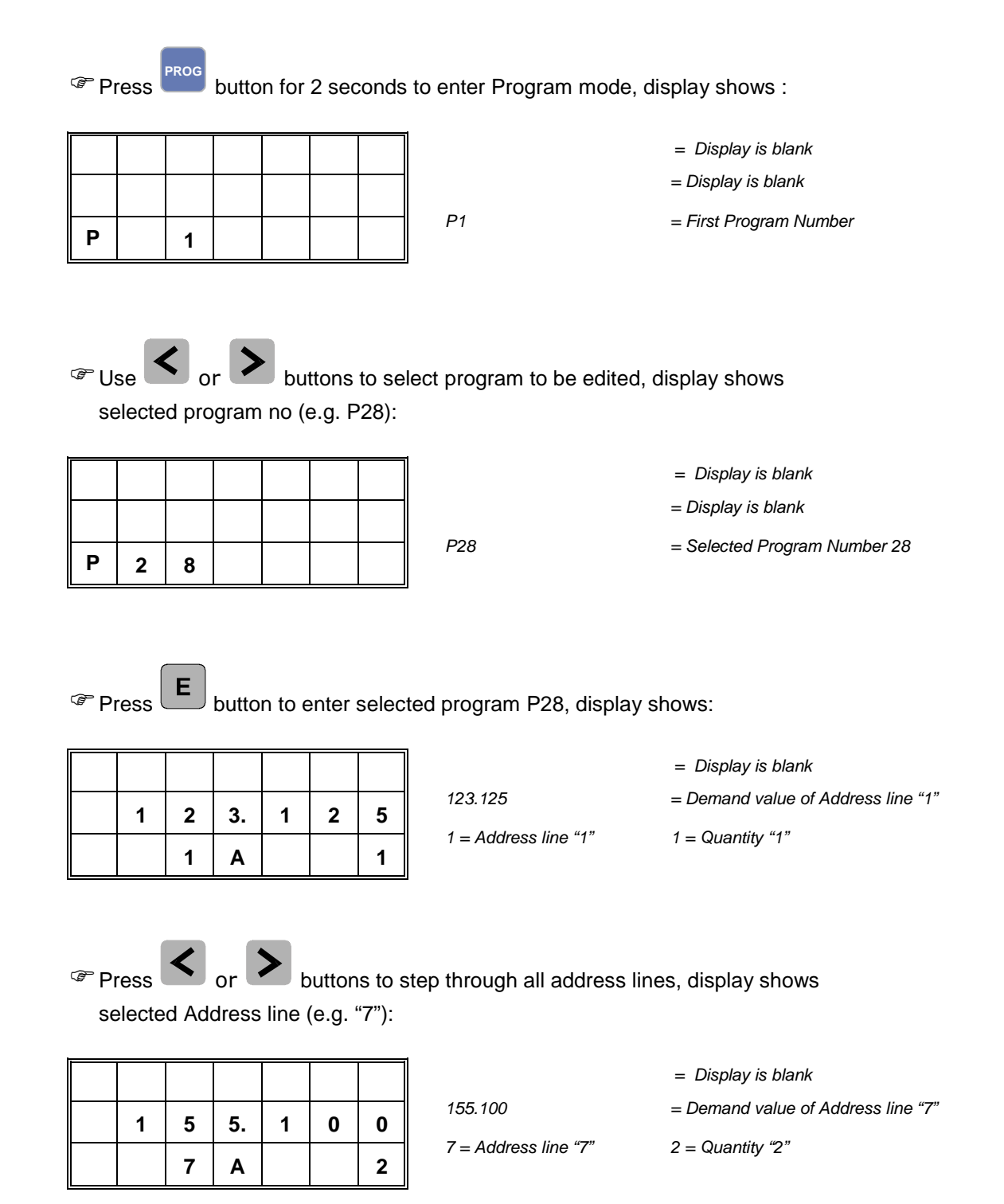

#### **12. Edit an existing program (cont.)**

<sup>®</sup> Press **0** to **9** buttons to edit Demand value of Address line No "7", e.g. "46.750". Display shows:

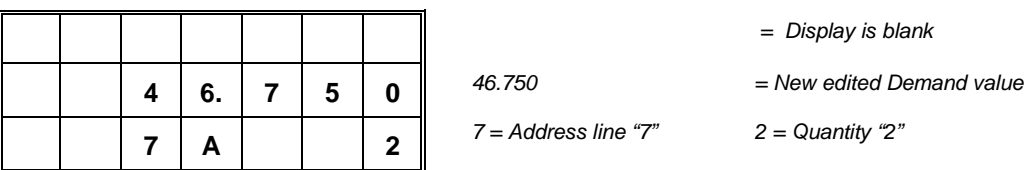

**Press button to store edited demand value, Quantity display is now** activated. Edit Quantity if necessary (e.g."1"), display shows:

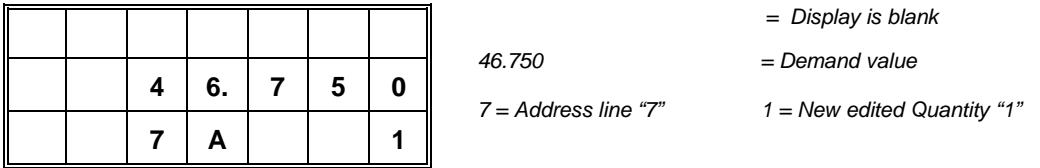

**Press E** button again to store edited quantity. Controller automatically goes to address line "8", display shows:

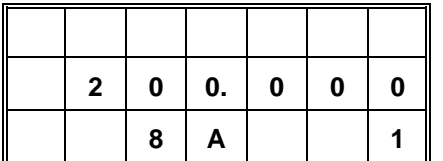

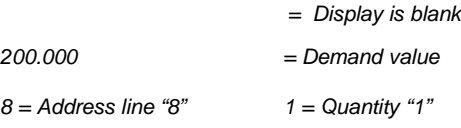

**Press C** or **buttons to select another address line to be edited** 

or

Press **PROG** button to exit "Program mode" and to return to "Single Position Mode".

**Note: You can only exit program mode after quantity has been entered and**   $\mathsf{the}$   $\boxed{\mathsf{E}}$  button has been pressed.

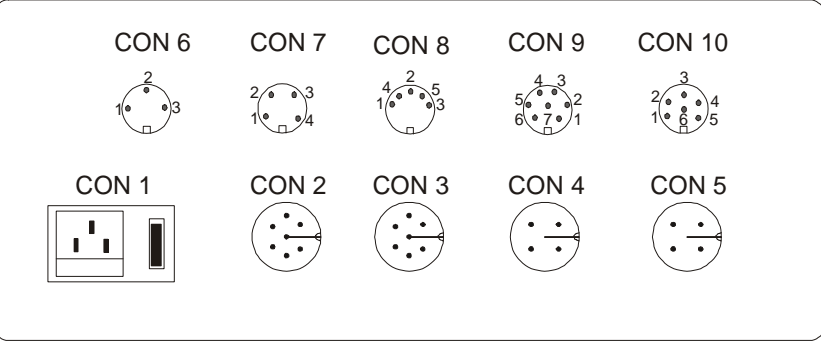

Rear view

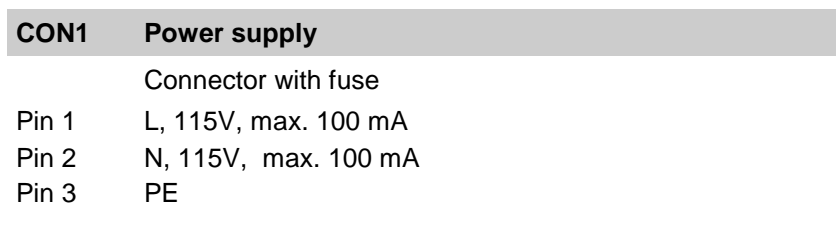

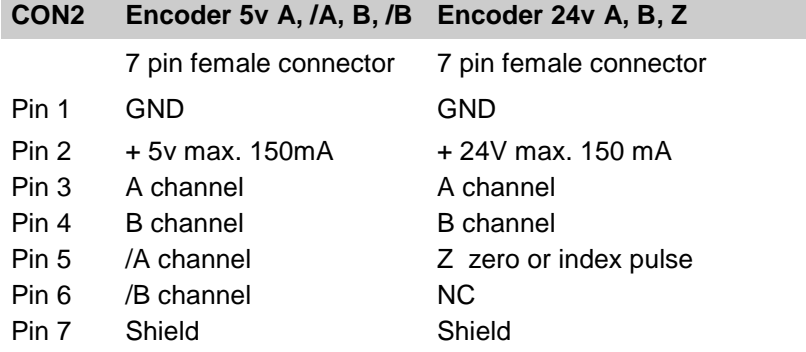

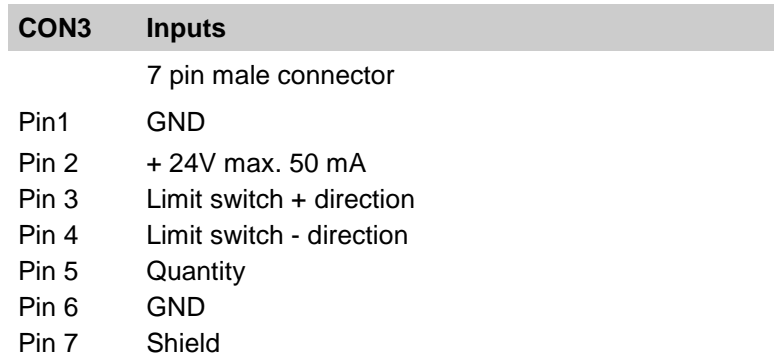

## **13. Connections (cont.)**

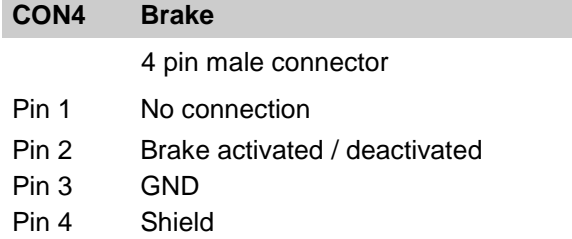

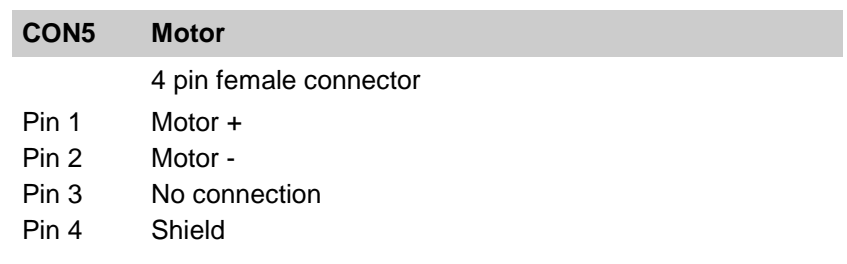

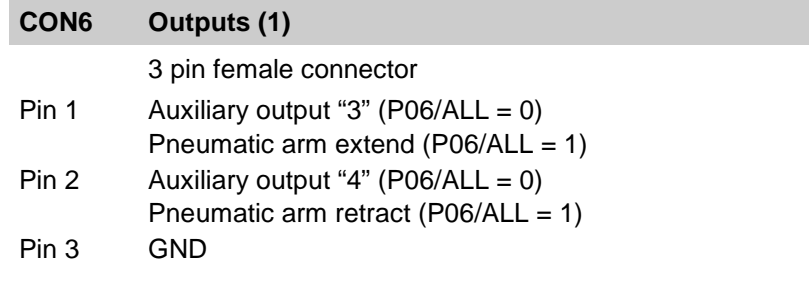

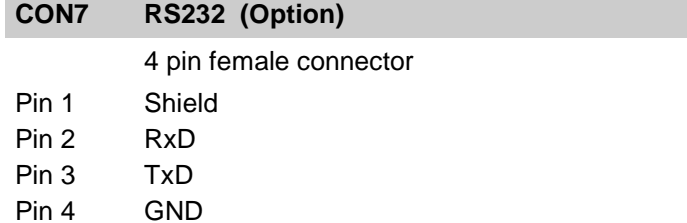

## **13. Connections (cont.)**

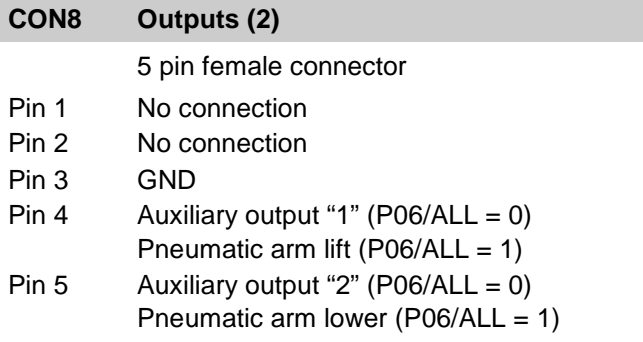

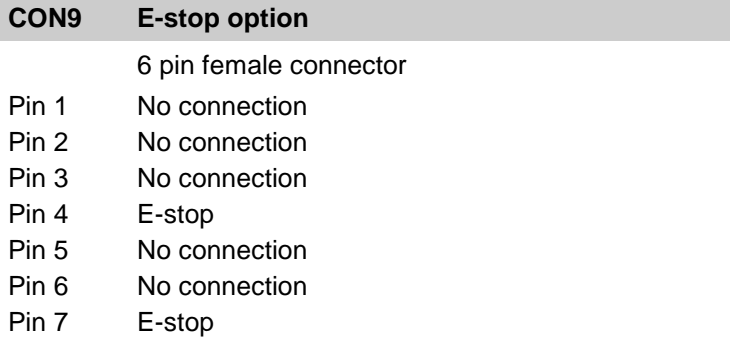

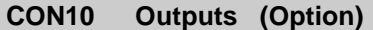

6 pin female connector

- Pin 1 Position reached
- Pin 2 Coded pin
- Pin 3 No connection
- Pin 4 End of program
- Pin 5 Quantity reached
- Pin 6 GND

## **14. Fault monitoring**

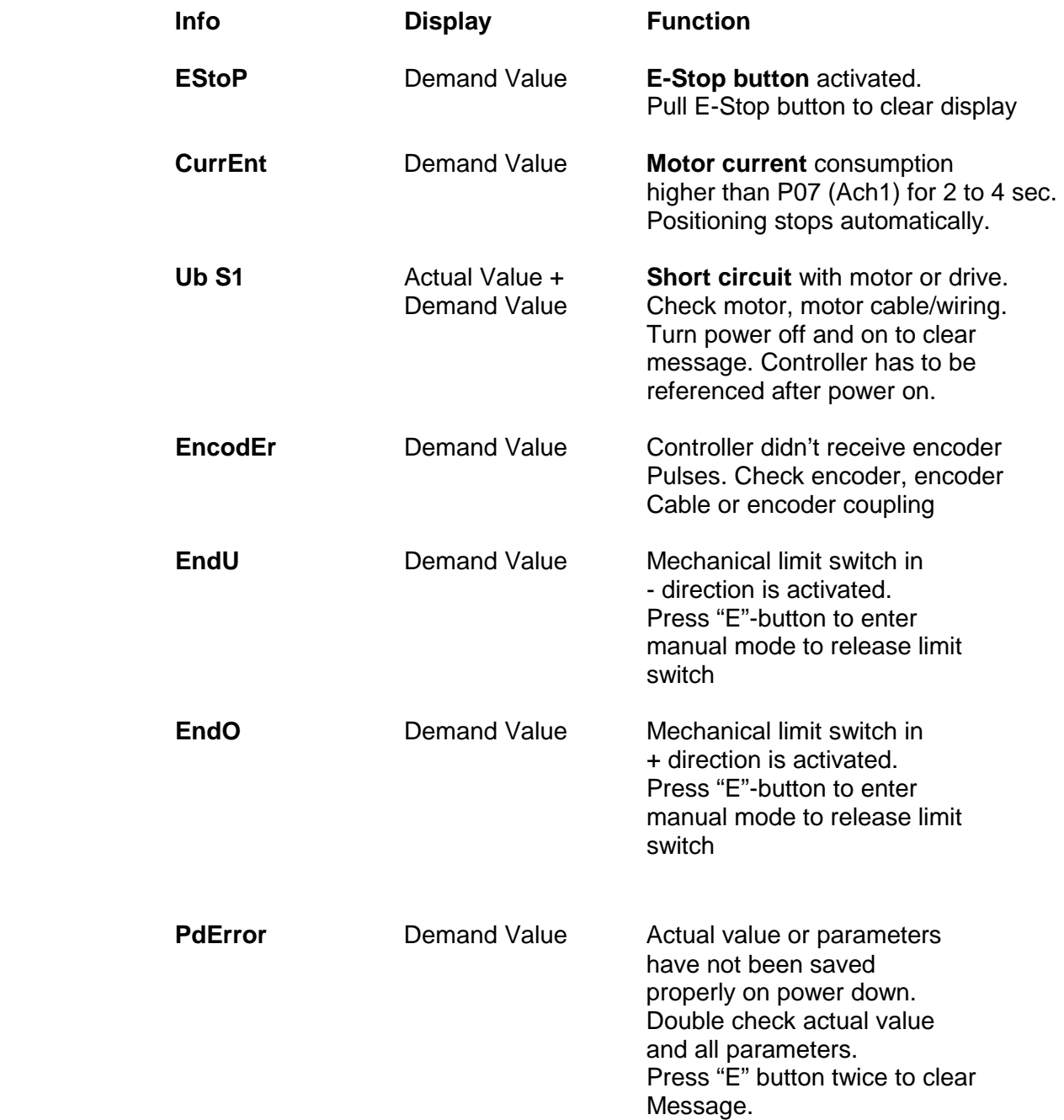

#### **15. Measuring error compensation**

To compensate mechanical measuring errors you can enter a list of up to 100 compensation values over your entire measuring length. The position controller automatically calculates linear error compensation between each entered compensation value. The compensation value is the value you want to read in your actual value display instead of the actual shown value.

Before activating the measuring error compensation prepare your list of actual and compensation values. You have to enter at least two data lines (min. and max. software limit)

Here is an example with 2 compensation values:

Min. software limit  $(Ach1/P3) = 5.000$ Max. software limit  $(Ach1/P4) = 100.000$ 

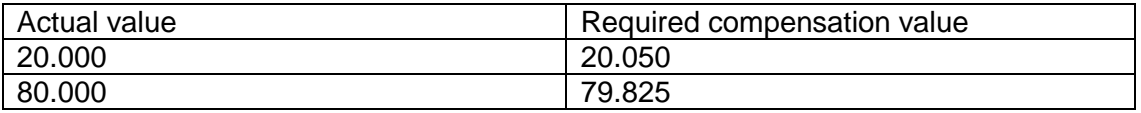

The following list needs to be entered into the controller:

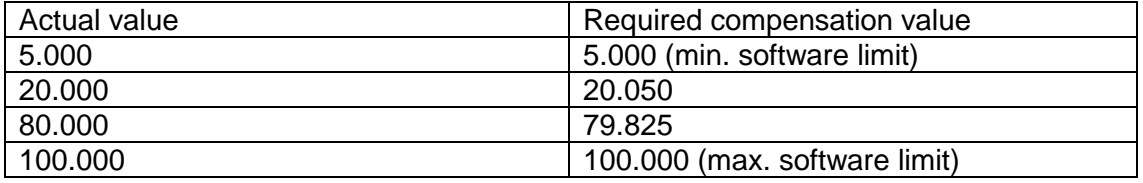

Position controller is now making in operating mode two linear error compensations. First linear compensation is from 5.000 to 20.050, second linear compensation from 20.050 to 79.825.

#### **How to activate the measuring error compensation and entering compensation values:**

1. Enter "5" in Parameter All/P35 to activate the editor for the measuring error compensation via  $\left[\begin{array}{c} +/2 \\ \text{INCH} \\ \text{IMM} \end{array}\right]$  button

2. Press  $\left[\begin{array}{cc} +/2 \\ \frac{1}{N} & \frac{1}{N} \end{array}\right]$  button, display shows:

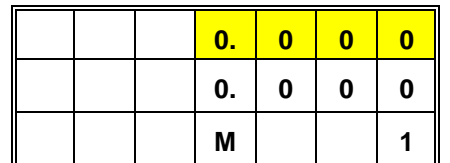

= Actual value (flashing)

= Compensation value

 $M =$  Editor activated  $1 =$  first data line

#### **15. Measuring error compensation (cont.)**

3. Enter min. software limit "5.000" and hit the "E" button, display shows:

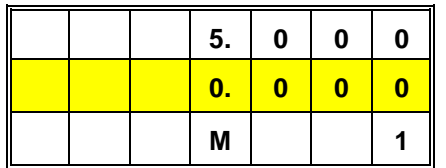

 $=$  min. software limit

- = Compensation value (flashing)
- $M =$  Editor activated  $1 =$  first data line
- 4. Enter min. software limit "5.000" again as compensation value, display shows:

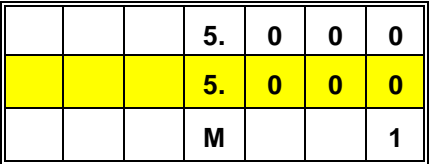

 $M =$  Editor activated  $1 =$  first data line

- $=$  min. software limit
- = Compensation value (flashing)
- 
- 5. Press "E", display shows second data line (M 2):

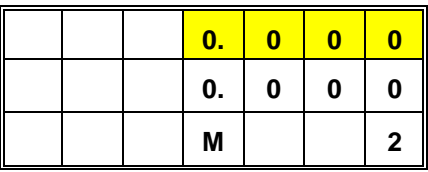

 = Actual value (flashing) = Compensation value  $M =$  Editor activated  $2 = 2<sup>nd</sup>$  data line

6. Enter actual value to be compensated (20.000) and hit the "E" button, display shows:

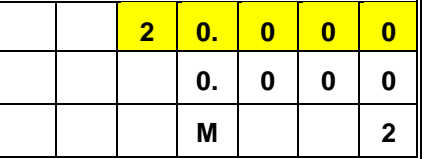

 $M =$  Editor activated  $2 = 2^{nd}$  data line

= Compensation value (flashing)

= actual value to be compensated

7. Enter compensation value (20.050), display shows:

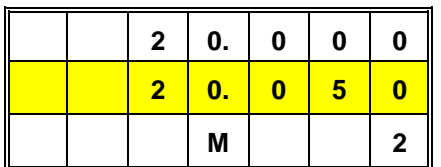

 $M =$  Editor activated  $2 = 2^{nd}$  data line

 = min. software limit = Compensation value (flashing)

8. Press "E", display shows third data line (M 3):

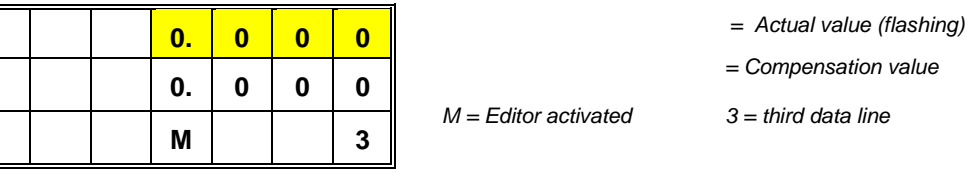

#### **15. Measuring error compensation (cont.)**

- 9. Repeat steps 6 to 8 to enter all compensation values from your list. Last values to be entered are the max. software limit as actual value and compensation value
- 10. Press  $\left[\begin{array}{c} \frac{1}{100} \\ \frac{1}{100} \end{array}\right]$  at the end to store entered data lines, display shows:

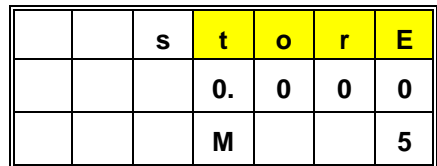

 = Compensation value (flashing)  $M =$  Editor activated  $1 =$  first data line

 $=$  min. software limit

When all compensation values are stored after a few seconds, controller will be back in single operation mode

#### **11. Enter "1" in Parameter All/P41 to activate measuring error compensation**

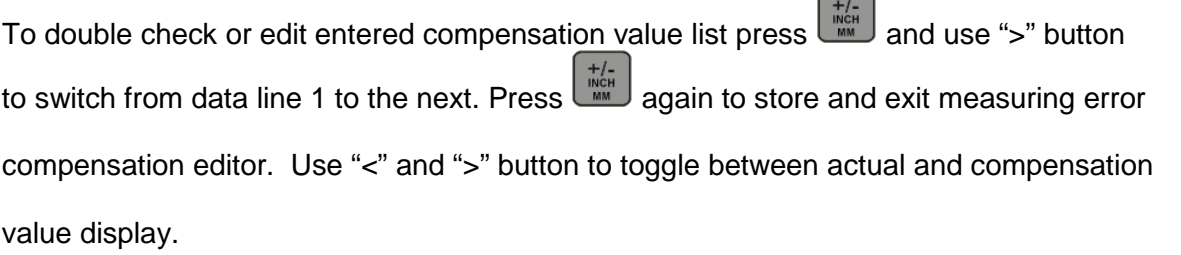

**Note: When pushing the button controller stores all values again from the first data line (min software limit) to the data line where the button was pushed. Make sure that you hit the button ONLY at the end of your entered list otherwise you will lose all data from the end of your list.** 

#### **16. Tool outputs / Auxiliary outputs**

→ Parameter P06/ALL must be set to "0"

 $\rightarrow$  Tool outputs are binary coded (4 hardware transistor outputs = 15 binary coded outputs

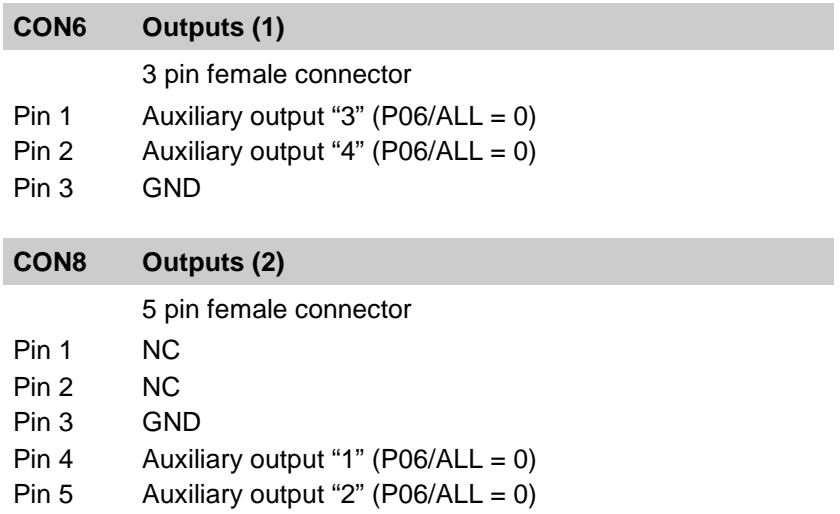

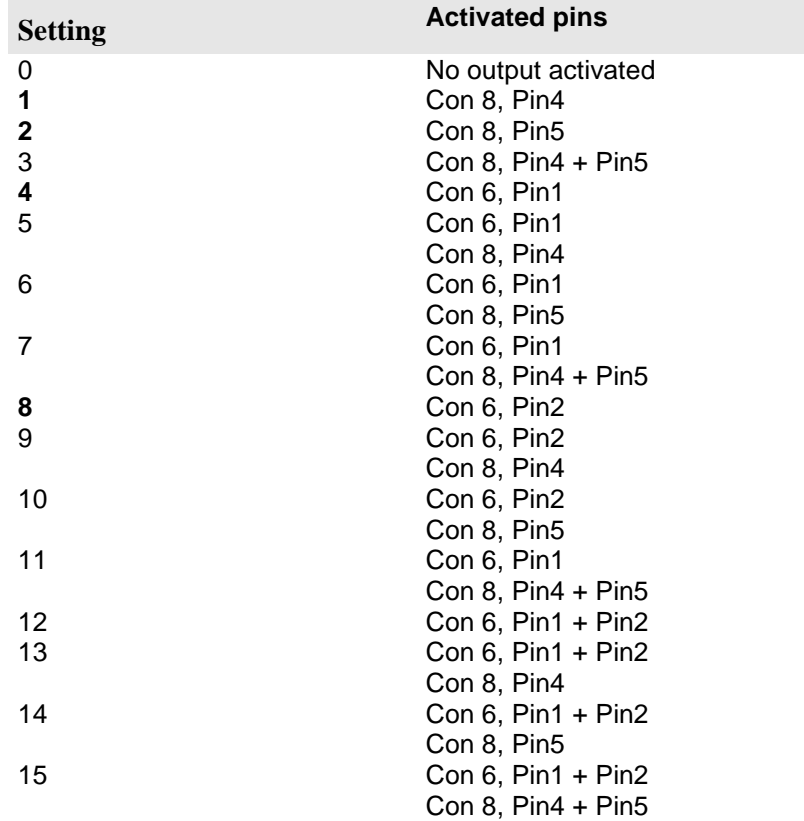

#### **17. Timing diagrams**

Single positioning, no Qty switch connected to Qty input CON3/Pin5 (P29/All = 247)

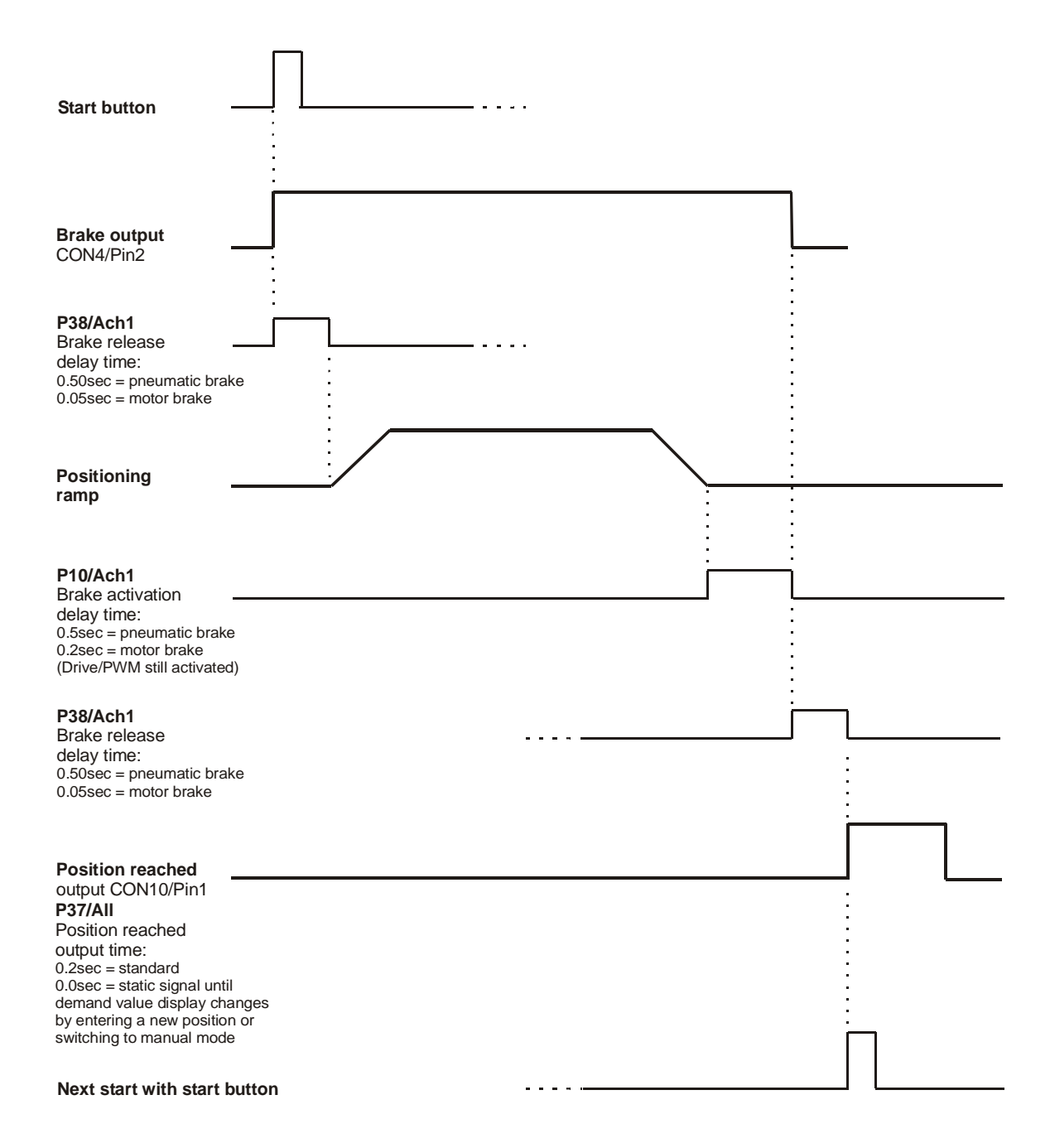

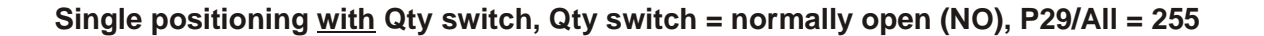

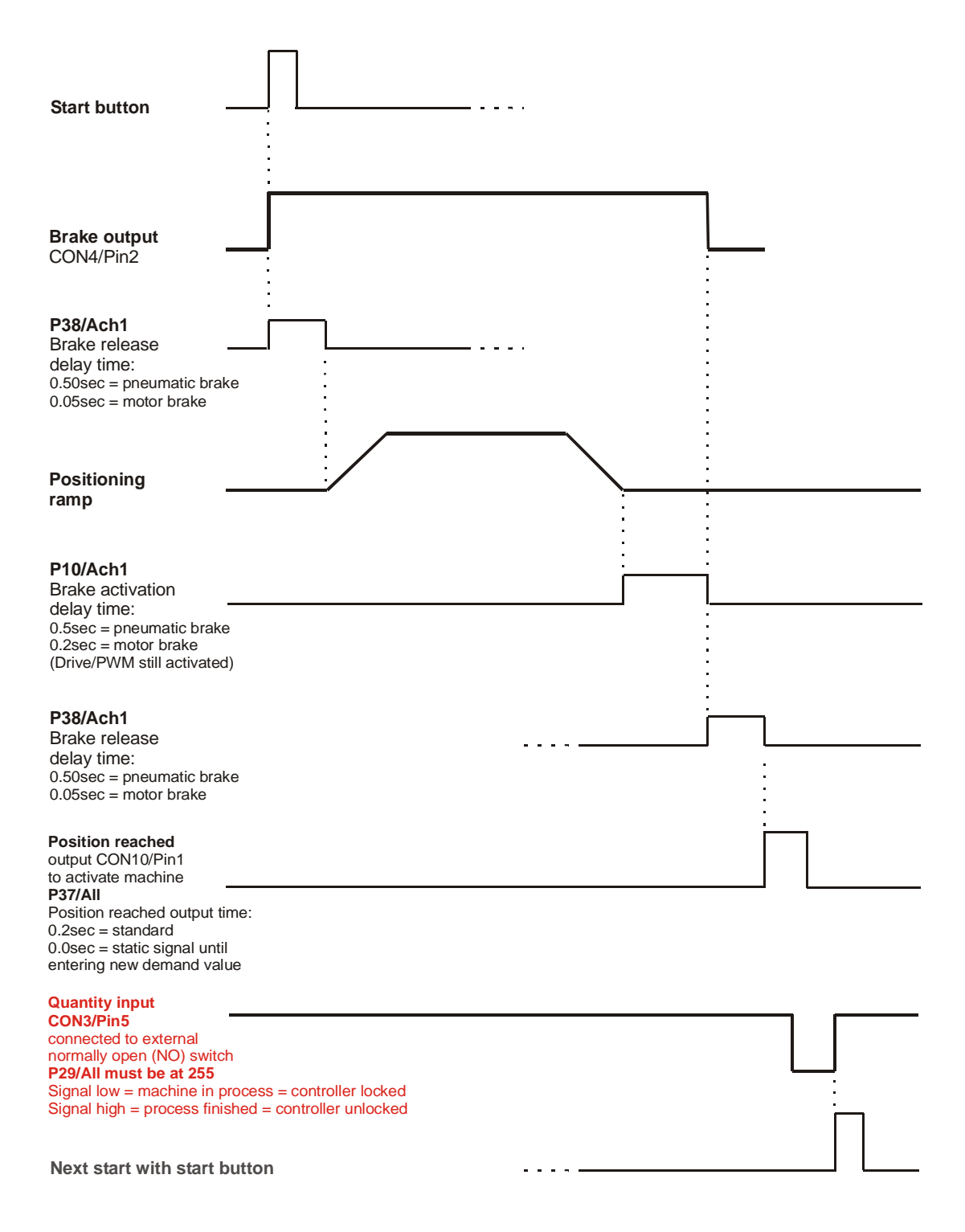

Single positioning with Qty switch, Qty switch = normally closed (NC), P29/All = 247

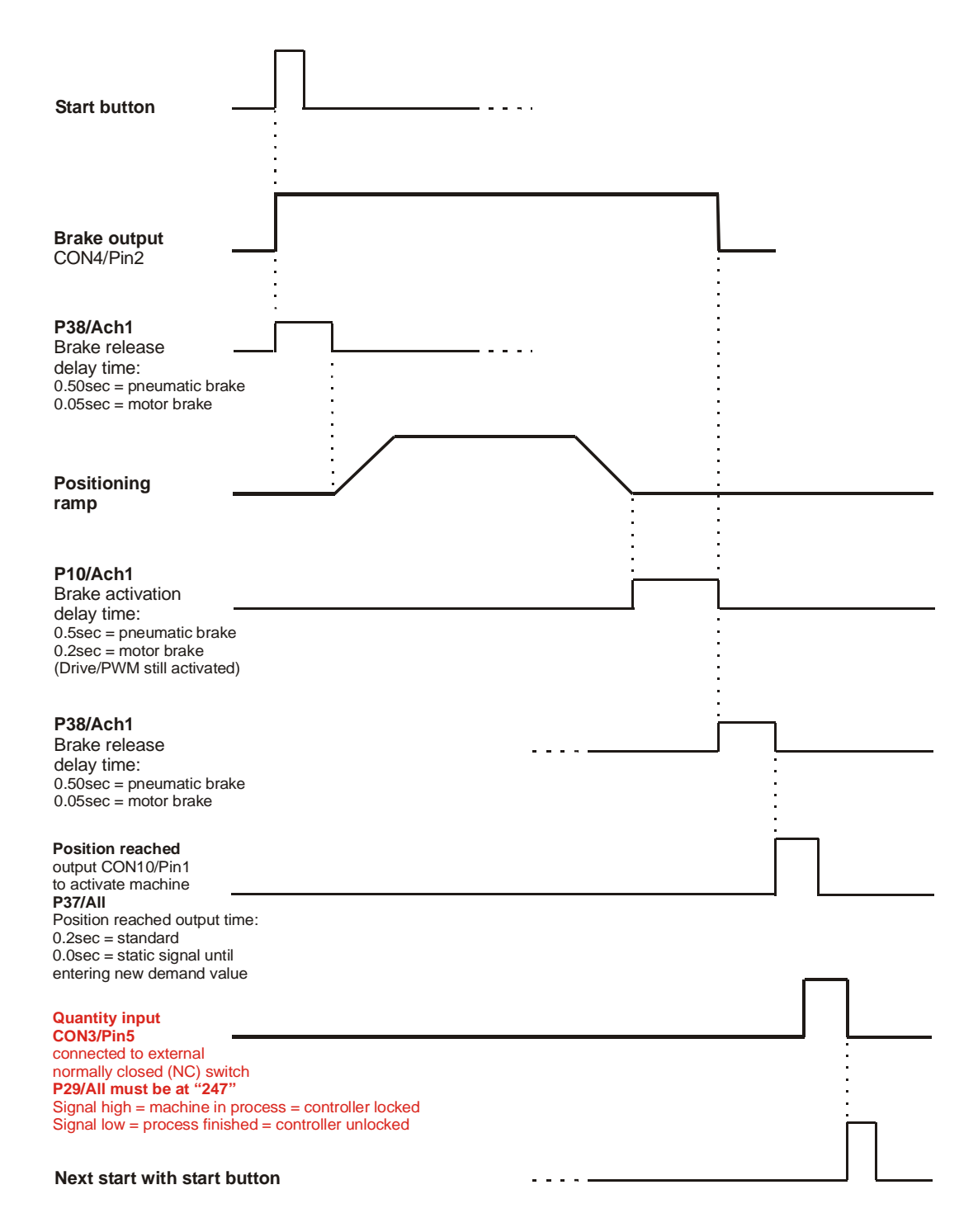

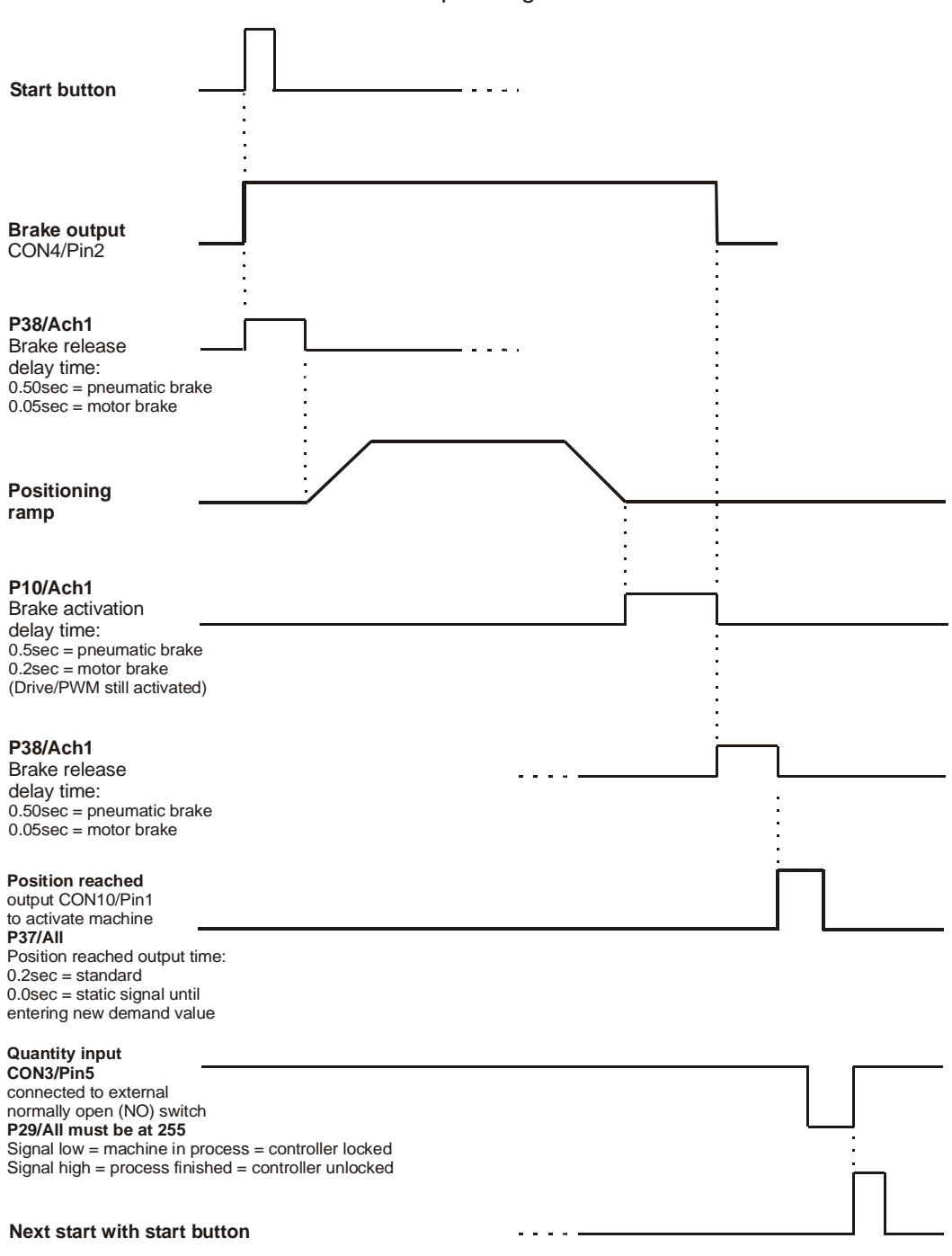

**Manual Sequencing in Program Mode, Qty switch = normally open (NO), P29/All = 255**  $P46/Ach1 = 0$  = automatic sequencing deactivated

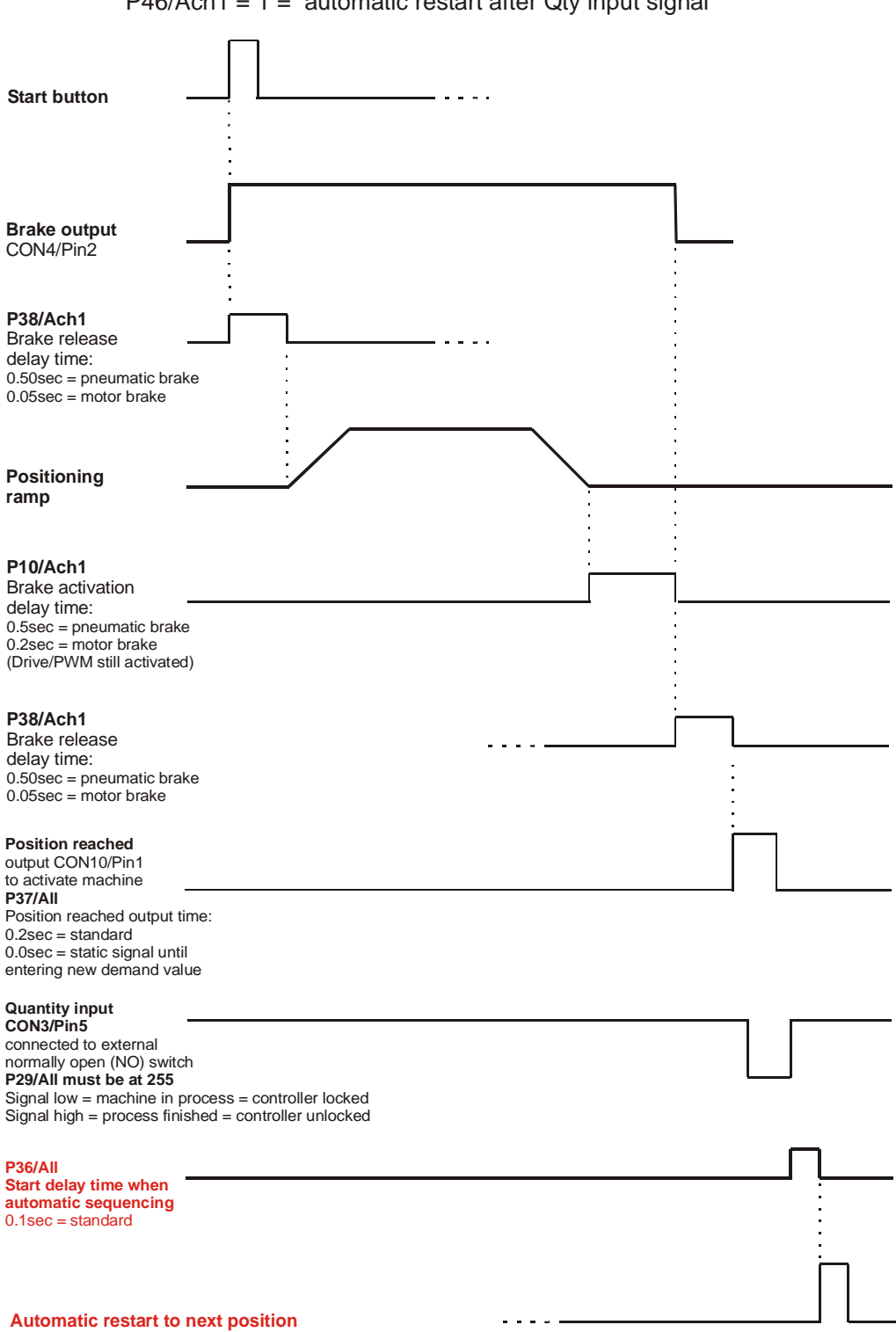

**Automatic Sequencing in Program Mode, Qty switch = normally open (NO), P29/All = 255**  $P46/Ach1 = 1 =$  automatic restart after Qty input signal

#### **Closed loop positioning (Parameter P48/Ach1 = 1)**

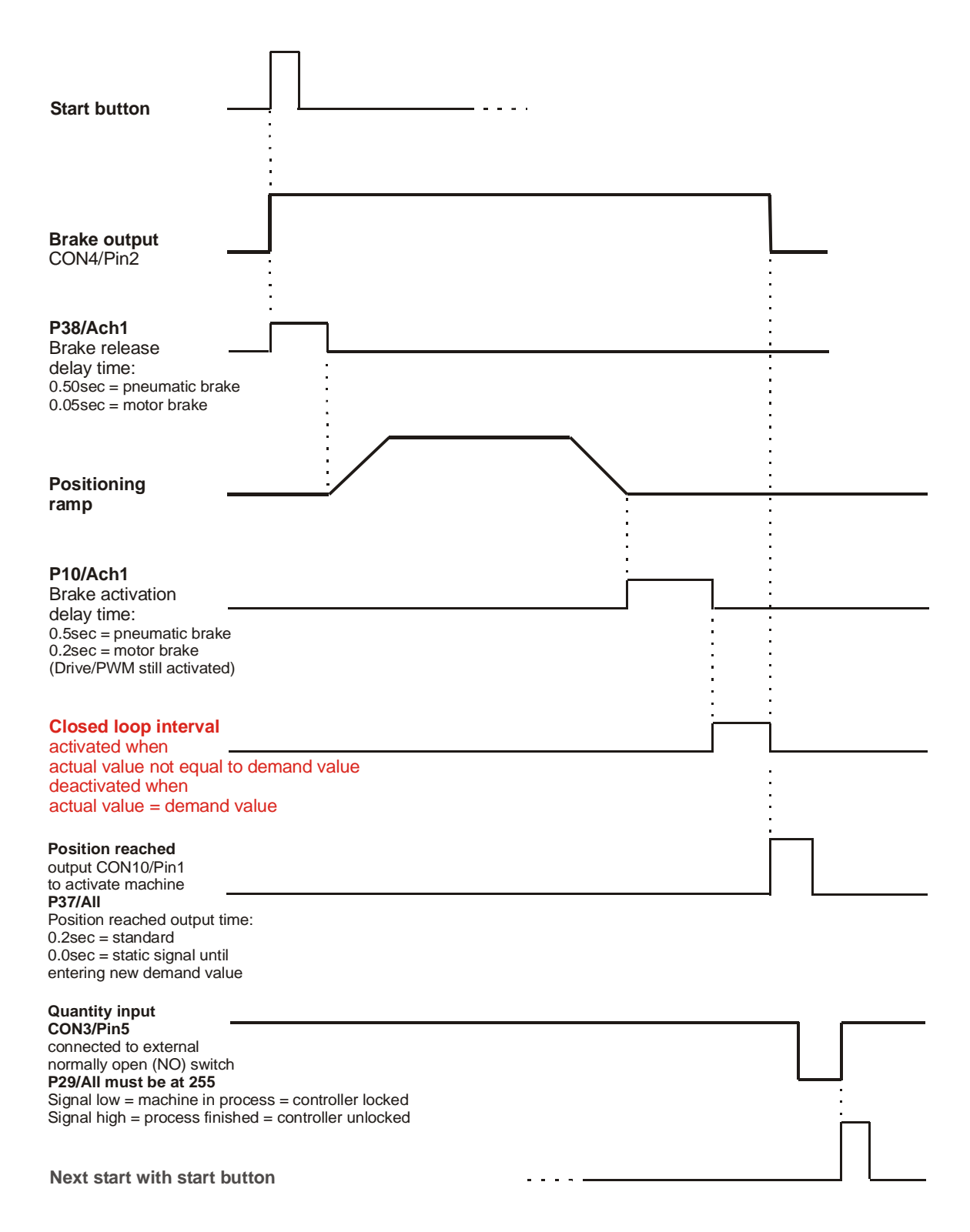

#### **18. Setting of Parameters**

There are 7 different Parameter levels:

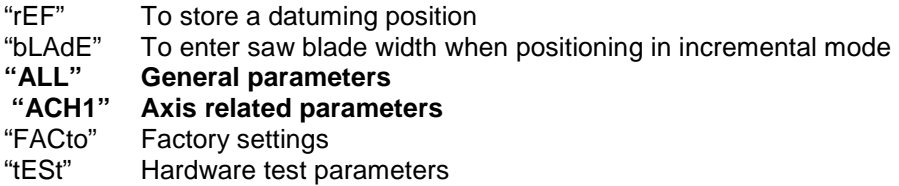

**Note: Only the parameter levels "ALL" and "ACH1" are relevant for customizing** 

<sup>o</sup> Press<sup>1</sup>

SETUP **button to enter Parameter level mode, display shows:** 

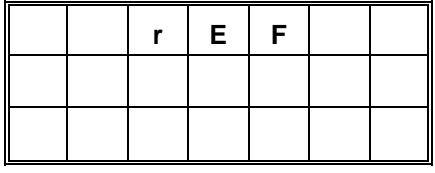

 $\begin{pmatrix} +/2 \\ \text{INCH} \\ \text{INCH} \end{pmatrix}$  +  $\begin{pmatrix} +/2 \\ \text{INCH} \\ \text{INCH} \end{pmatrix}$  to switch to first Parameter level "ALL", display shows

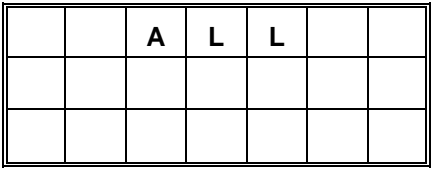

All  $=$  General parameter level

**Press E** button to enter Parameter level "ALL", display shows:

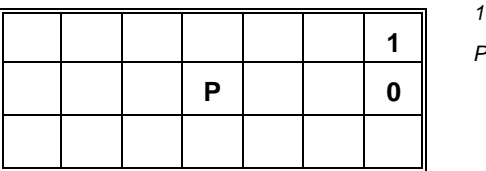

 $=$  Value of Parameter 0

 $\overline{P}$  0 = Parameter 0

#### **18. Setting of Parameters (cont.)**

Continue pressing the  $\boxed{\mathsf{E}}$  button to select Parameter to be changed (e.g. P35):

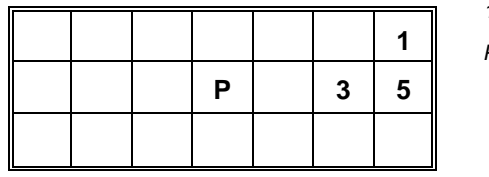

=Original Value of Parameter 35  $P 35$  = Parameter 35

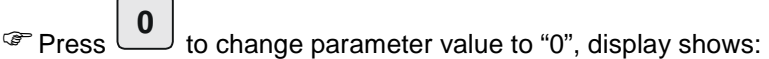

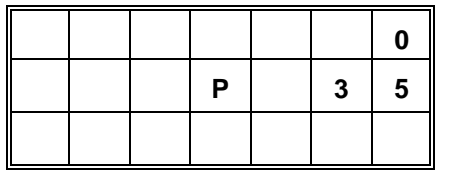

 $0 = New$  value of Parameter 35  $P 35$  = Parameter 35

 $\circledast$  Press **E** button to save entered value and to switch to next parameter Repeat the last two steps to check or change parameters

**Press SETUP** at any time to exit selected Parameter Mode, display shows:  **A L L**  All  $=$  General parameter level

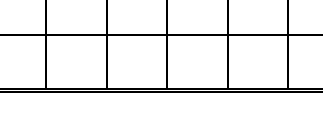

**Press WE BUTTER BUTTER CHEFT** button twice to select Parameter level "ACH1":

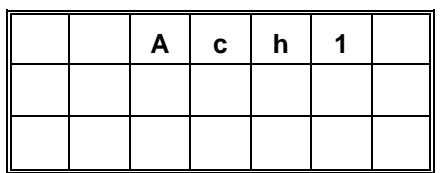

 $Ach1$  = Parameter level for axis 1

Or

Press

**SETUP** again to exit to "single position" operating mode, display shows

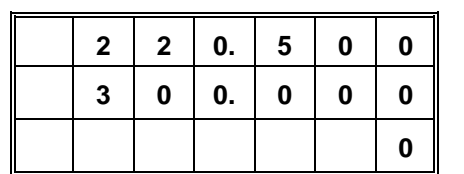

 $220.500$  = Actual value  $300.000$  = Last Demand value 0 = no Quantity entered

### **19. Parameter List**

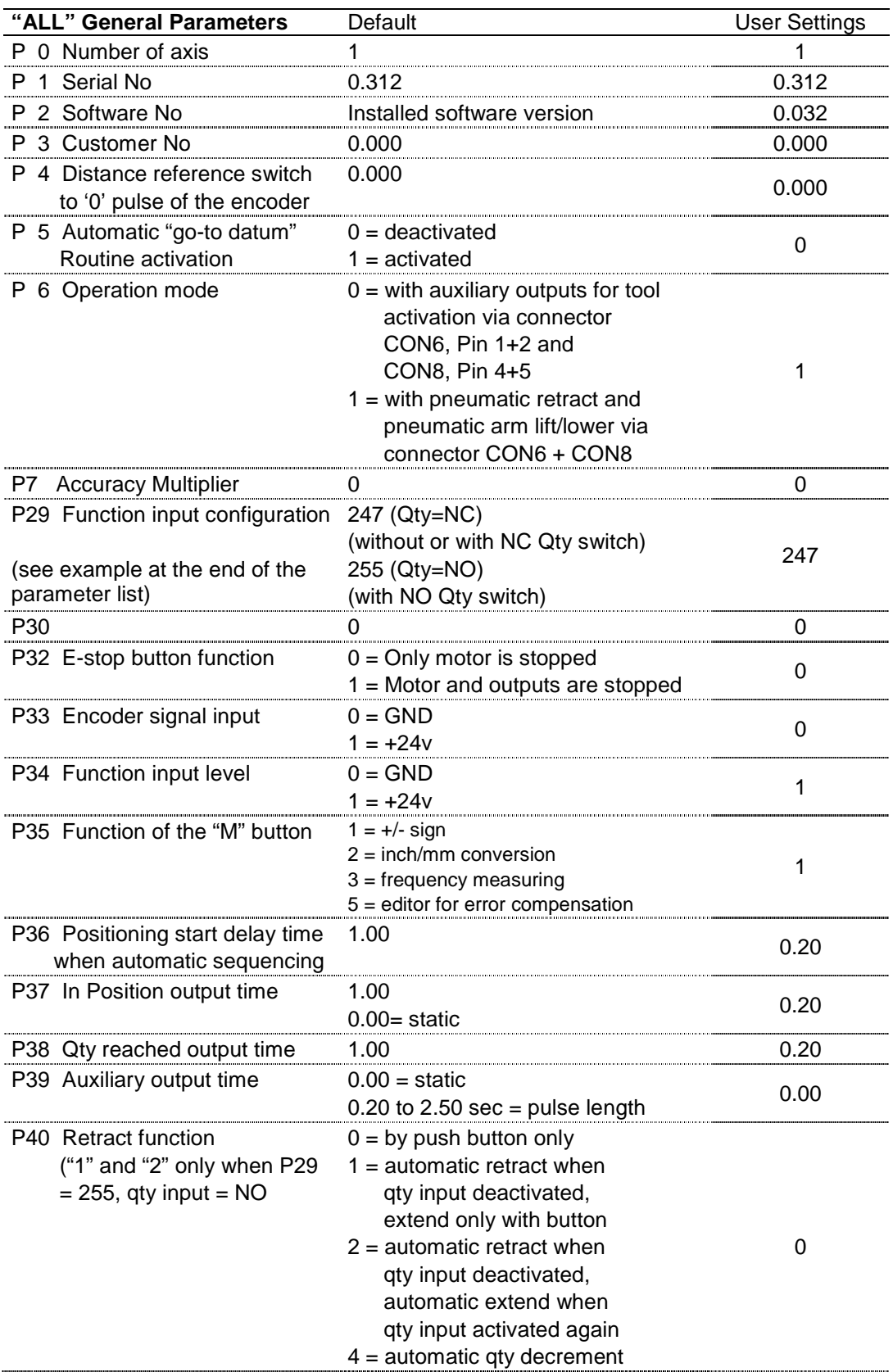

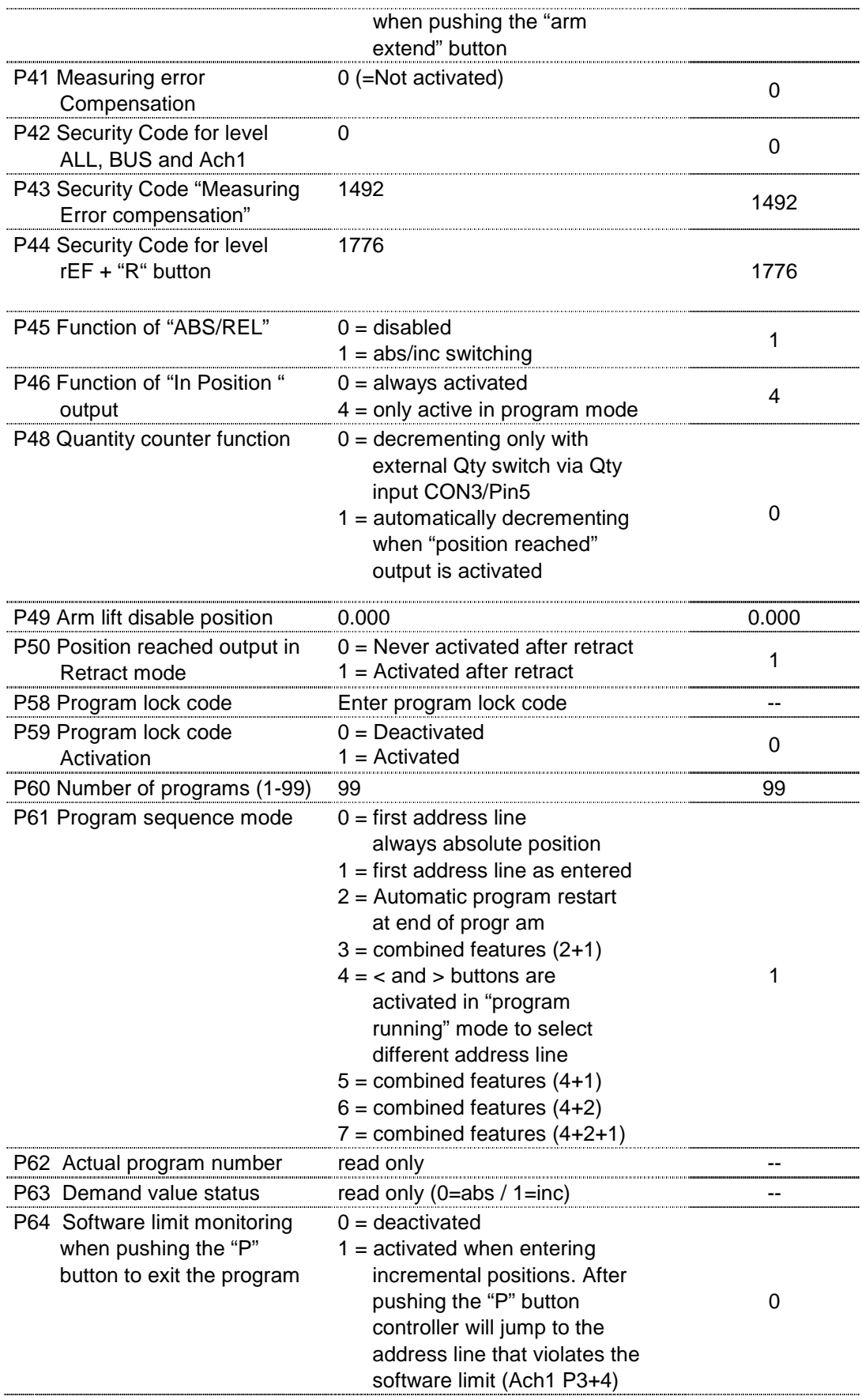

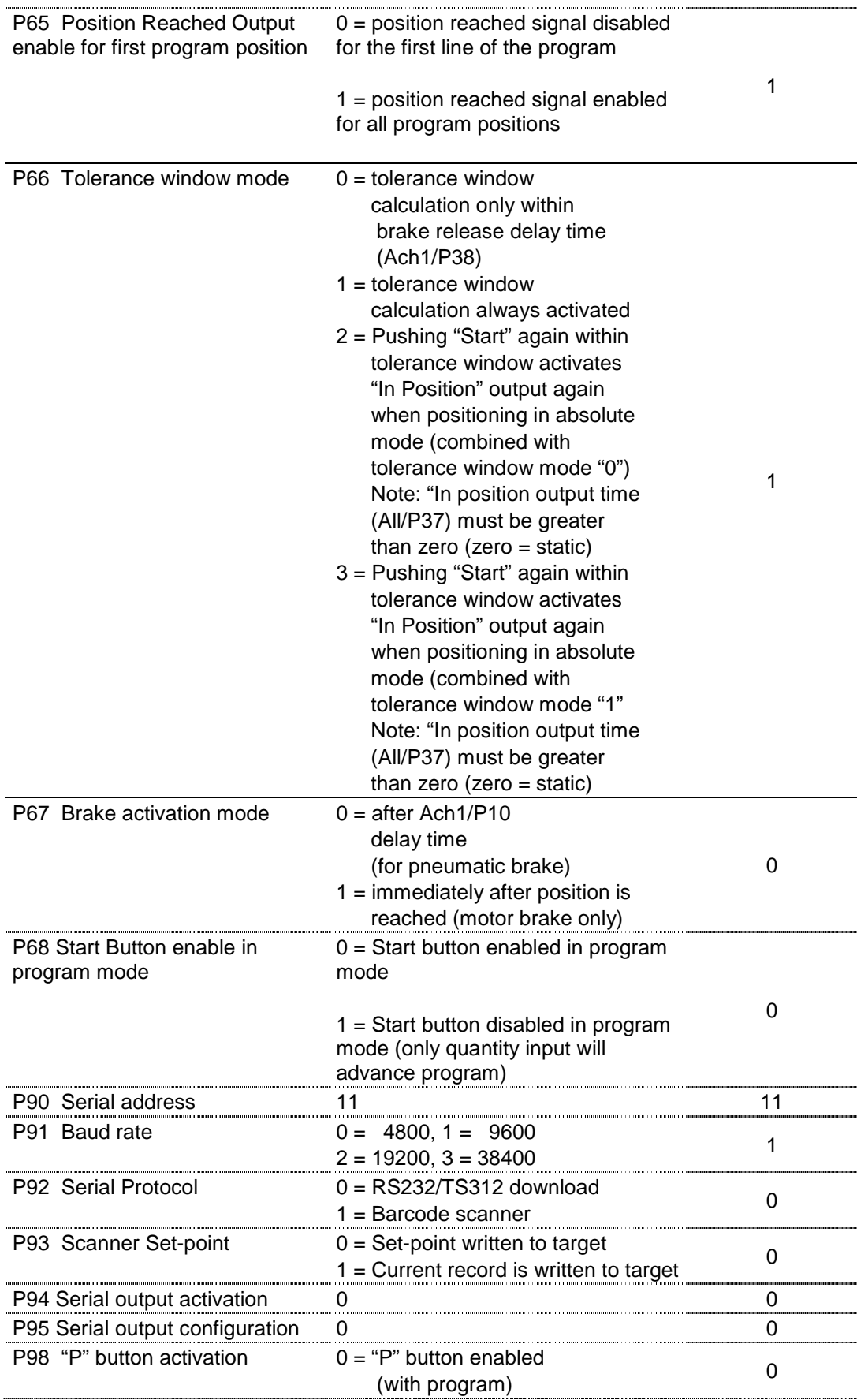

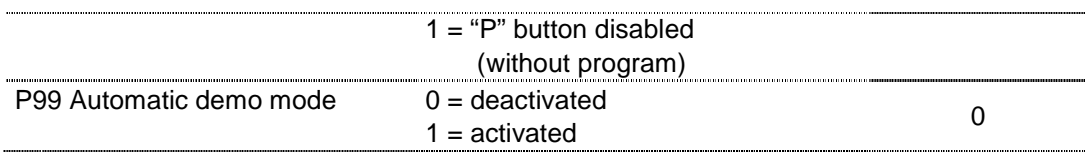

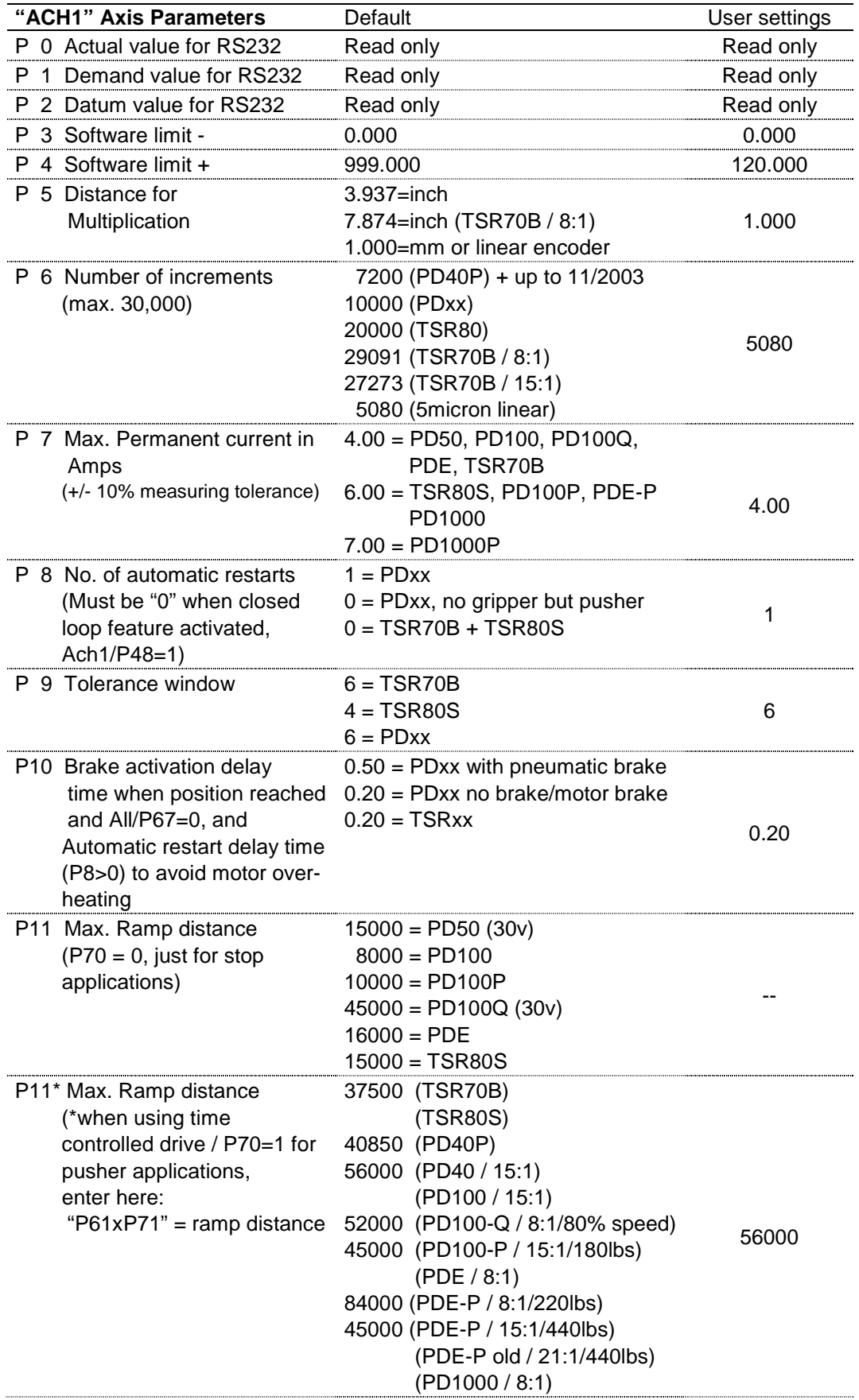

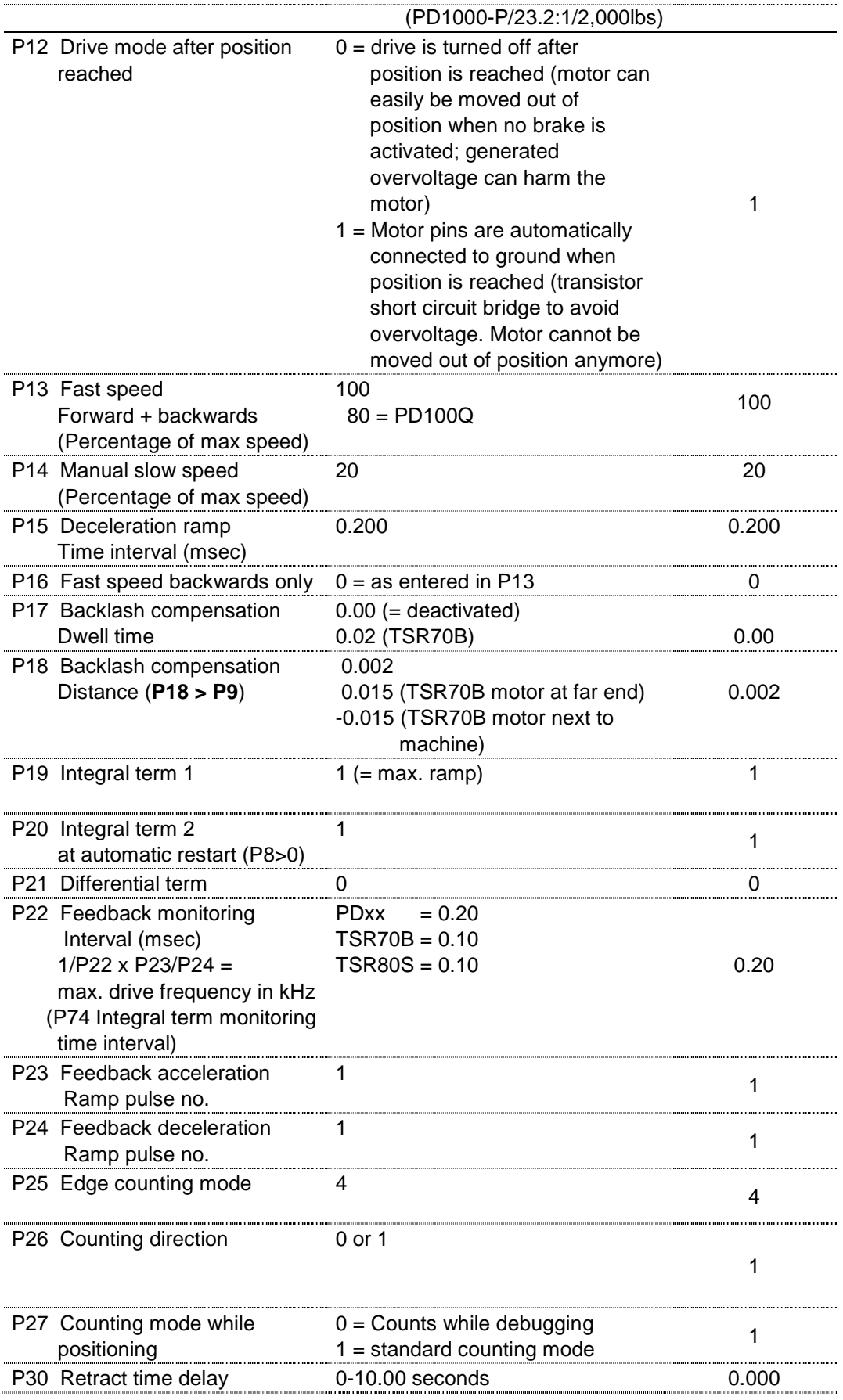

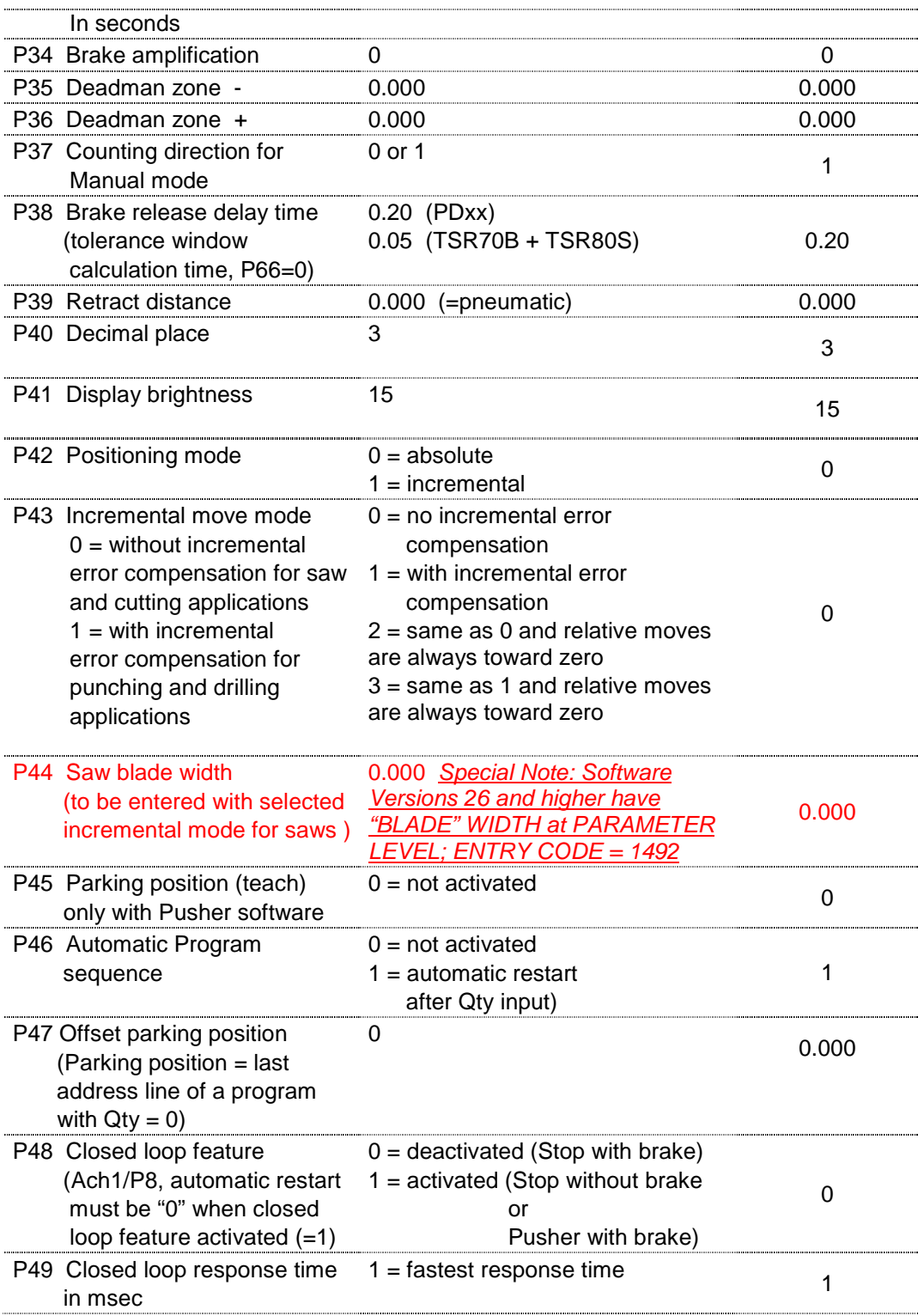

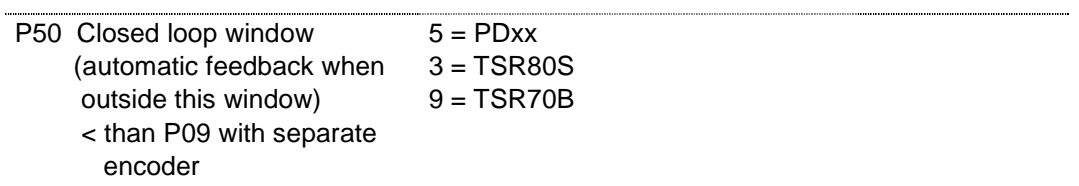

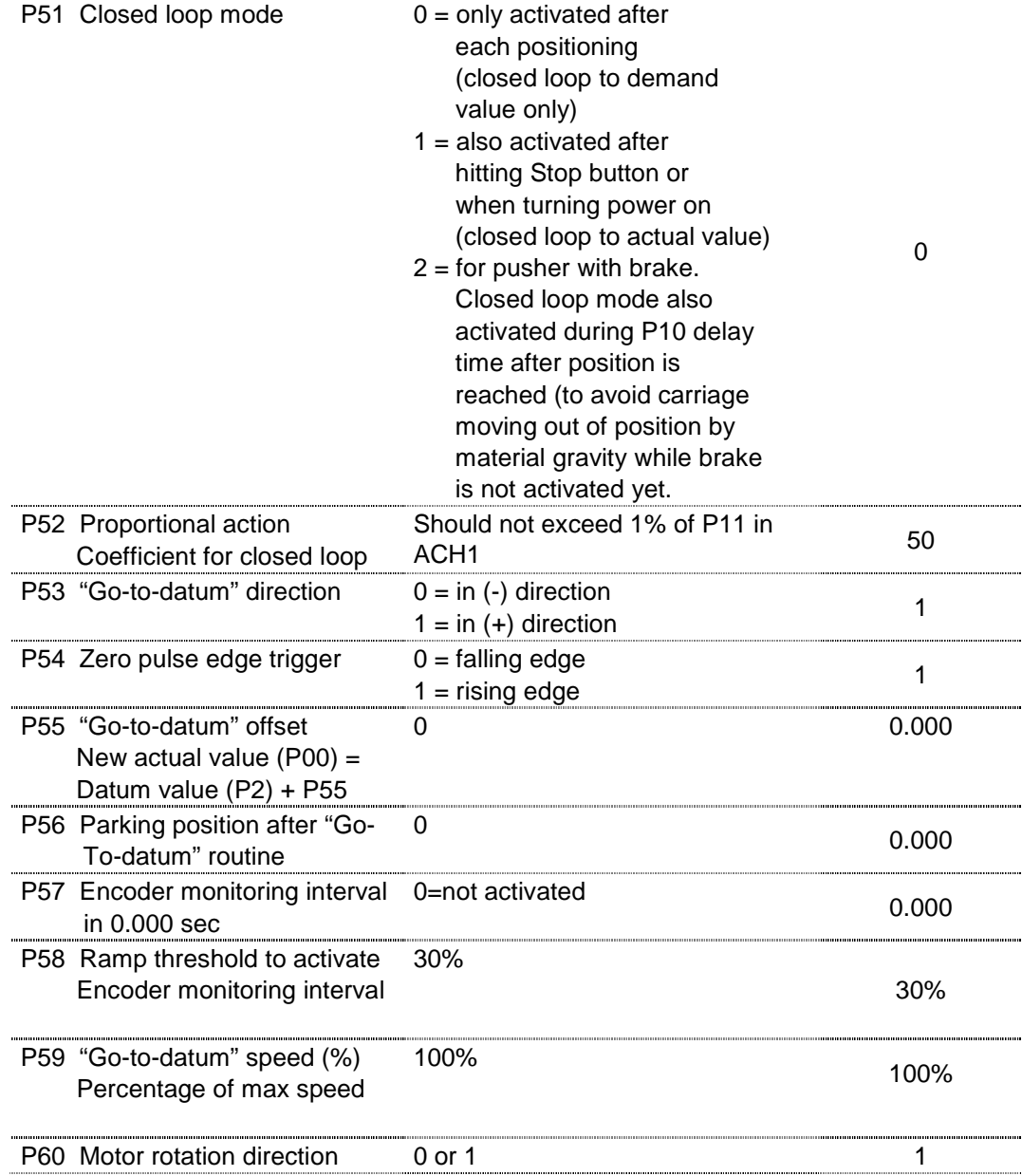

3

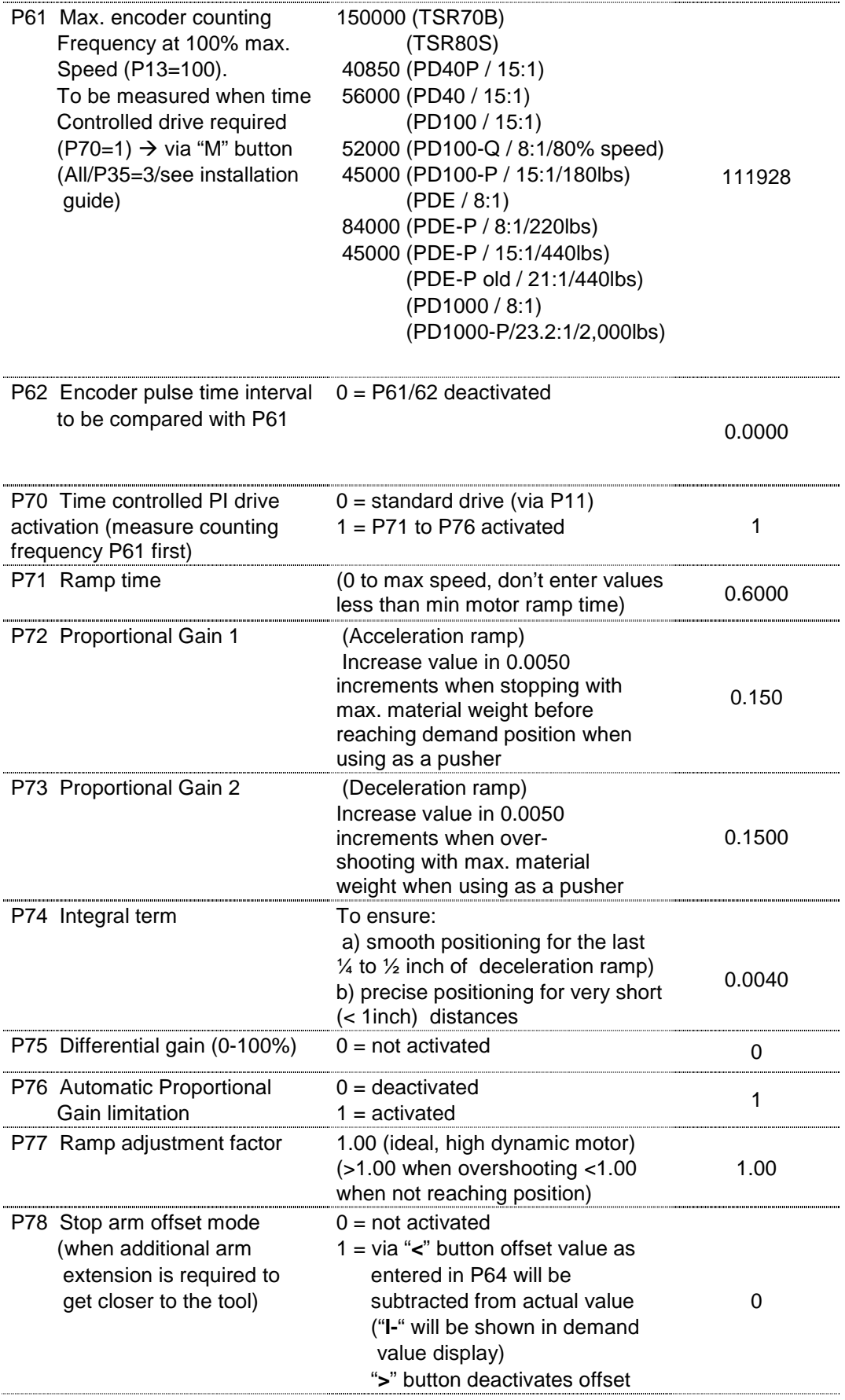

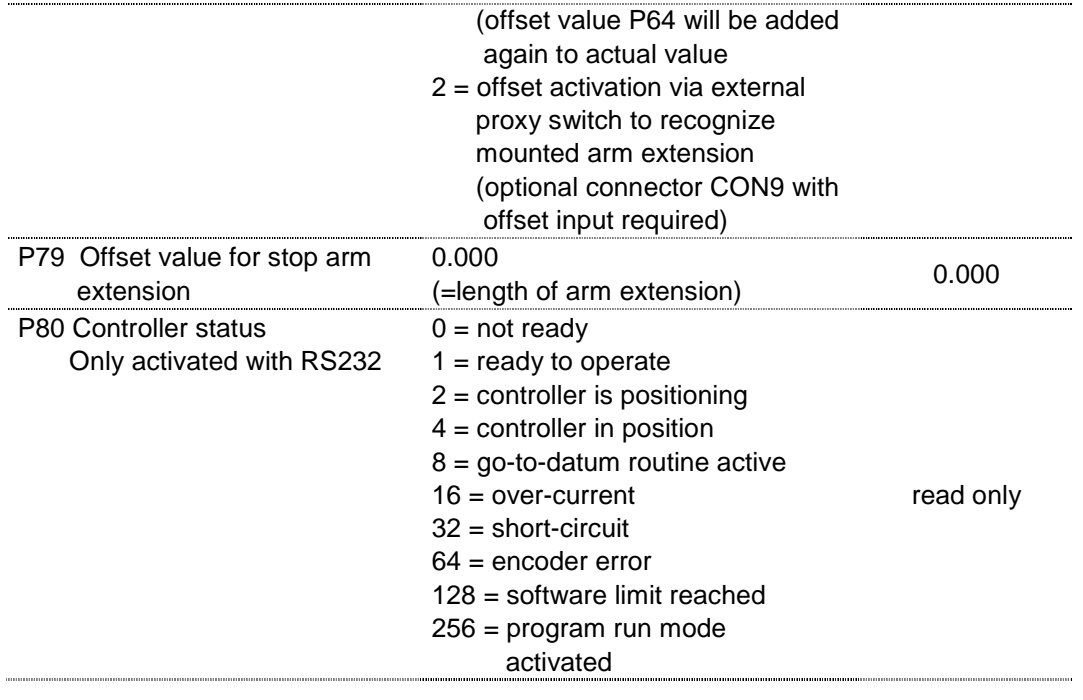

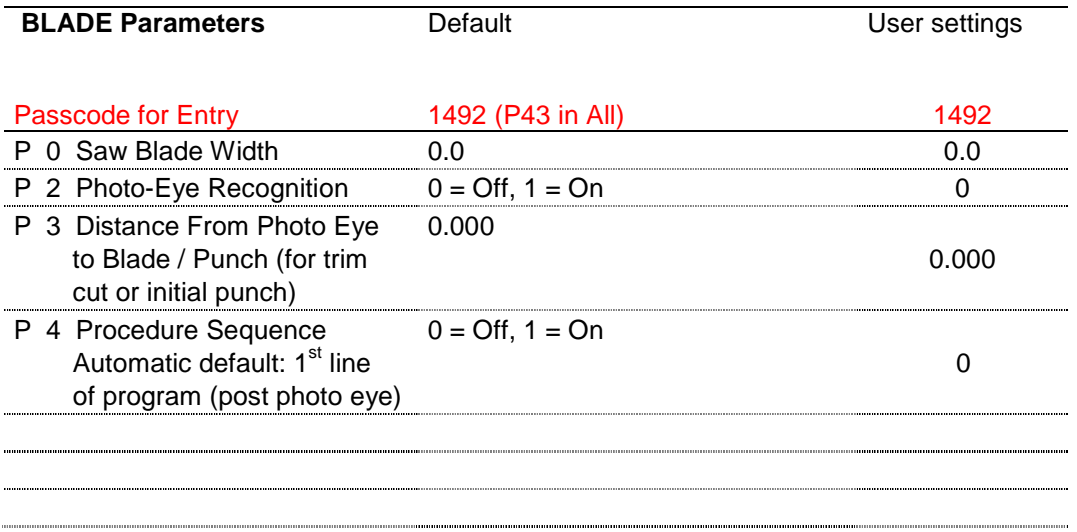

#### **20. Description of All/P29 -Input configuration**

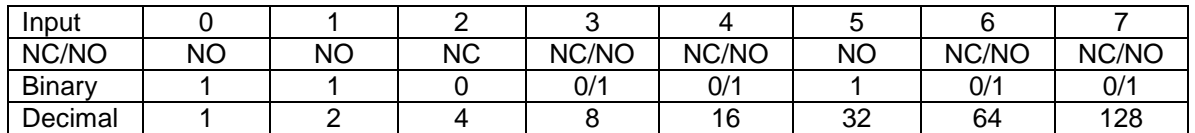

 $NO =$  Normally Open (binary value = 1)

 $NC =$  Normally closed (binary value = 0)

#### **Parameter All/P34 must be at "1" (Input level = 24v, 24v activates input)**

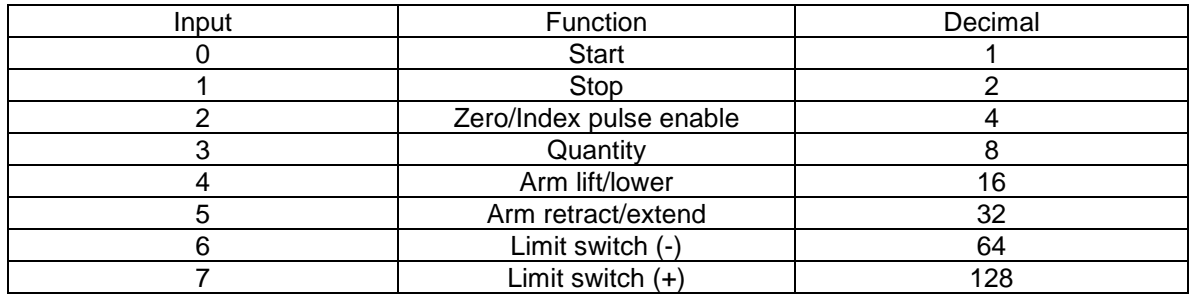

To get parameter value to be entered determine if input 3, 4, 6 and 7 is needed as NO or NC. Then multiply the binary value with the decimal value for each input and add up the results of each input.

#### **Example: Input 3 and 4 = NO, Input 6 and 7 = NC**

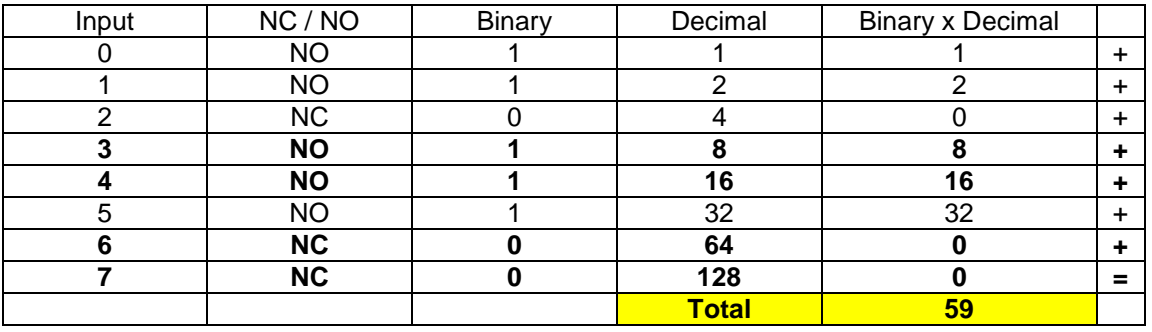

Enter "59" in parameter All/P29 to get required input configuration

## **21. Dimensions**

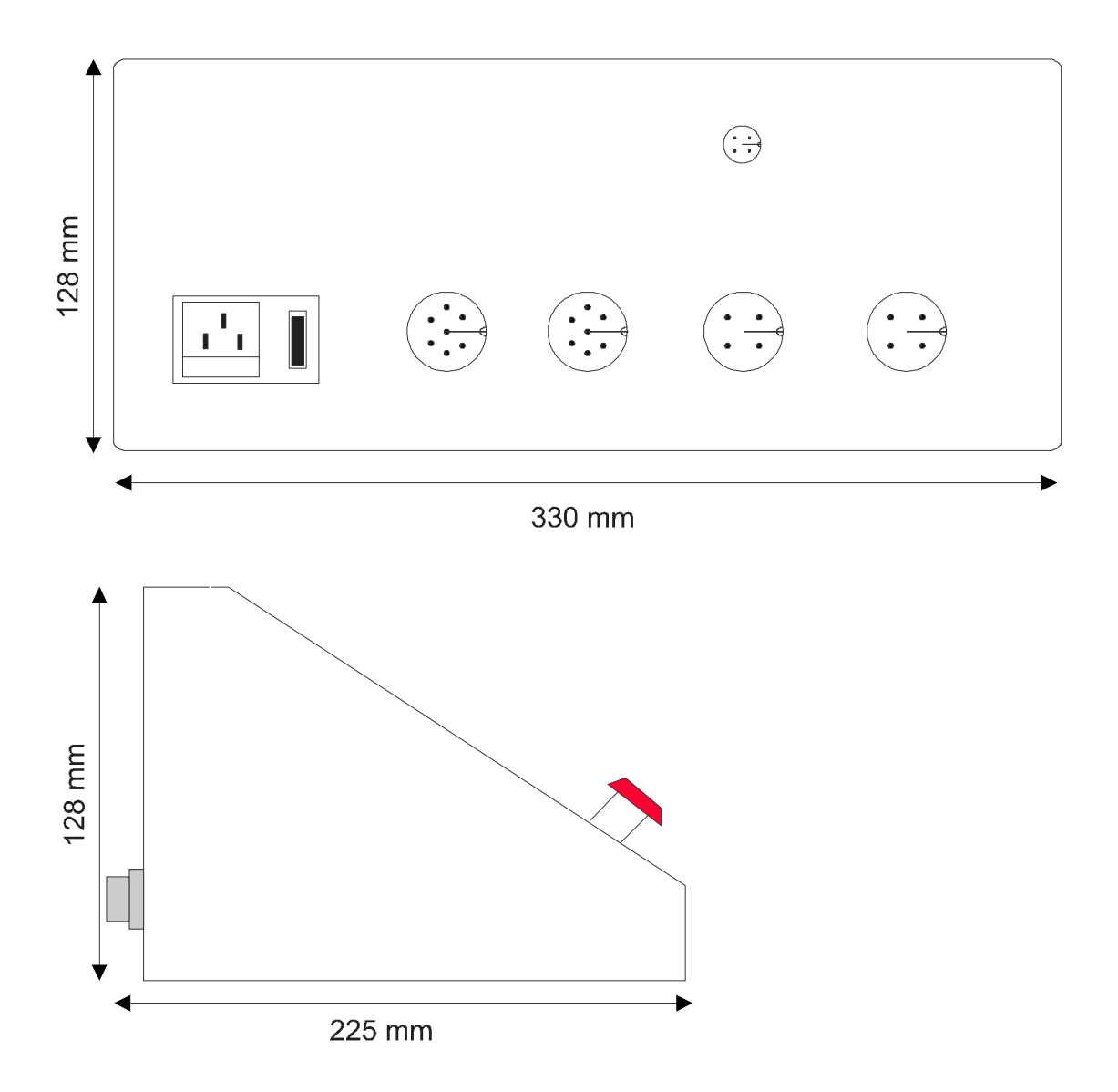

## **22. Specifications**

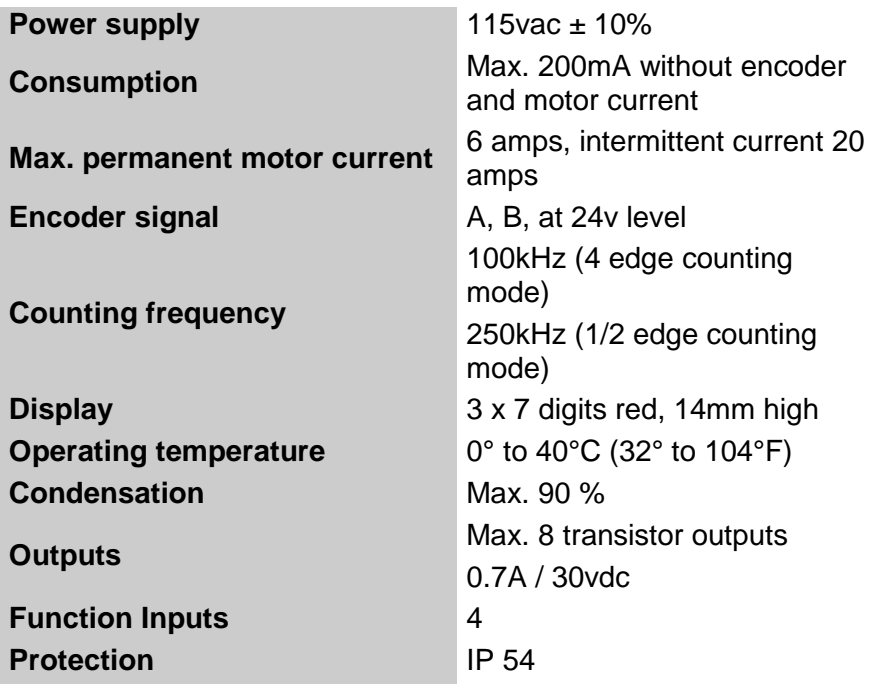

#### **23. Warranty**

Hymark Ltd Co (henceforth Hymark), warrants this product for a period of twenty-four (24) months from the date of shipment. During the warranty period, under authorized return component parts to Hymark freight prepaid, the company will repair, or at its option, replace any part found to be defective in material or workmanship, without charge to the owner for parts, service labor, or associated customary shipping costs.

This same protection will extend to any subsequent owner during the warranty period. It does not apply to damage caused by accident, misuse, fire, flood or acts of God, or from failure to properly install, operate, or maintain the product in accordance with the printed instructions provided.

This warranty is in lieu of any other warranties, expressed or implied, including merchantability or fitness for a particular purpose, which are expressly included. The owner agrees that Hymark's liability with respect to this product shall be set forth in this warranty, and incidental or consequential damages are expressly excluded.